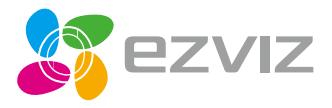

# **Quick Start Guide**

EN **DE ES FR**  $\overline{\mathsf{H}}$ PT **RU** ET LV LT

www.ezvizlife.com

COPYRIGHT © 2017 Hangzhou Hikvision Digital Technology Co., Ltd. or its subsidiaries. ALL RIGHTS RESERVED. About this Manual

The Manual includes instructions for using and managing the product. Pictures, charts, images and all other information hereinafter are for description and explanation only. The information contained in the Manual is subject to change, without notice, due to firmware updates or other reasons. Please find the latest version in the  $EZVIZ^{\text{m}}$  website (http://www.ezvizlife.com).

Any and all information, including, among others, wordings, pictures, graphs are the properties of Hangzhou Hikvision Digital Technology Co., Ltd. or its subsidiaries (hereinafter referred to be "Hikvision"). This user manual (hereinafter referred to be "the Manual") cannot be reproduced, changed, translated, or distributed, partially or wholly, by any means, without the prior written permission of Hikvision. Unless otherwise stipulated. Hikvision does not make any warranties guarantees or representations, express or implied, regarding to the Manual.

Trademarks Acknowledgement

■ WIZ™, �����, and other Hikvision's trademarks and logos are the properties of Hikvision in various jurisdictions. Other trademarks and logos mentioned below are the properties of their respective owners.

#### Legal Disclaimer

TO THE MAXIMUM EXTENT PERMITTED BY APPLICABLE LAW, THE PRODUCT DESCRIBED, WITH ITS HARDWARE, SOFTWARE AND FIRMWARE, IS PROVIDED "AS IS", WITH ALL FAULTS AND ERRORS, AND HIKVISION MAKES NO WARRANTIES, EXPRESS OR IMPLIED, INCLUDING WITHOUT LIMITATION, MERCHANTABILITY, SATISFACTORY QUALITY, FITNESS FOR A PARTICULAR PURPOSE, AND NON-INFRINGEMENT OF THIRD PARTY. IN NO EVENT WILL HIKVISION, ITS DIRECTORS, OFFICERS, EMPLOYEES, OR AGENTS BE LIABLE TO YOU FOR ANY SPECIAL, CONSEQUENTIAL, INCIDENTAL, OR INDIRECT DAMAGES, INCLUDING, AMONG OTHERS, DAMAGES FOR LOSS OF BUSINESS PROFITS, BUSINESS INTERRUPTION, OR LOSS OF DATA OR DOCUMENTATION, IN CONNECTION WITH THE USE OF THIS PRODUCT, EVEN IF HIKVISION HAS BEEN ADVISED OF THE POSSIBILITY OF SUCH DAMAGES.

TO THE MAXIMUM EXTENT PERMITTED BY APPLICABLE LAW, IN NO EVENT SHALL HIKVISION'S TOTAL LIABILITY FOR ALL DAMAGES EXCEED THE PURCHASE PRICE THE PRODUCT.

HIKVISION does not undertake any liability for personal injury or property damage, as the result of product interruption or service termination cause by: a) improper installation or usage other than as requested; b) the protection of national or public interests; c) Force Majeure; d) yourself or the third party, including not limitation, using any third party's products, software, applications, and among others.

REGARDING TO THE PRODUCT WITH INTERNET ACCESS, THE USE OF PRODUCT SHALL BE WHOLLY AT YOUR OWN RISKS. HIKVISION SHALL NOT TAKE ANY RESPONSIBILITES FOR ABNORMAL OPERATION, PRIVACY LEAKAGE OR OTHER DAMAGES RESULTING FROM CYBER ATTACK, HACKER ATTACK, VIRUS INSPECTION, OR OTHER INTERNET SECURITY RISKS; HOWEVER, HIKVISION WILL PROVIDE TIMELY TECHNICAL SUPPORT IF REQUIRED.

The purpose of the Products is to provide an adequate warning in the event of illegal encroachment in certain area; however, the proper installation of the Products will not eliminate, but only reduce, that accidents will not occur or that there will be no personal injury or property loss as a result. You are highly recommended to raise your vigilance and strengthen the safety

awareness in the daily life.

SURVEILLANCE LAWS VARY BY JURISDICTION. PLEASE CHECK ALL RELEVANT LAWS IN YOUR JURISDICTION BEFORE USING THIS PRODUCT IN ORDER TO ENSURE THAT YOUR USE CONFORMS TO THE APPLICABLE LAW. YOU FUTHER AGREE THAT THIS PRODUCT IS ONLY FOR CIVIL USE, AND HIKVISION SHALL NOT BE LIABLE IN THE EVENT THAT THIS PRODUCT IS USED WITH ILLEGITIMATE PURPOSES, SUCH AS THIRD PARTY RIGHTS INFRINGEMENT, MEDICAL TREATMENT, SAFETY EQUIPMENT OR OTHER SITUATIONS WHERE THE PRODUCT FAILURE COULD LEAD TO DEATH OR PERSONAL INJURY, OR WEAPON OF MASS DESTRUCTION, CHEMINCAL AND BIOLOGICAL WEAPON, NUCLEAR EXPLOSION, AND ANY UNSAFE NUCLEAR ENERGY USES OR ANTI-HUMANITY USAGES. YOU SHOULD UNDERTAKE ALL RESPONSIBILITIES FOR LOSSES OR DAMAGES RESULTING FROM THE ABOVE USAGES WHATSOEVER.

IN THE EVENT OF ANY CONFLICTS BETWEEN THE ABOVE AND THE APPLICABLE LAW, THE LATER PREVAILS.

# **Regulatory Information**

FCC Information

This device complies with Part 15 of the FCC Rules. Operation is subject to the following two conditions:

(1) This device may not cause harmful interference, and

(2) This device must accept any interference received, including interference that may cause undesired operation.

Note: This product has been tested and found to comply with the limits for a Class B digital device, pursuant to Part 15 of the FCC Rules. These limits are designed to provide reasonable protection against harmful interference in a residential installation. This product generates, uses, and can radiate radio frequency energy and, if not installed and used in accordance with the instructions, may cause harmful interference to radio communications. However, there is no guarantee that interference will not occur in a particular installation. If this product does cause harmful interference to radio or television reception, which can be determined by turning the equipment off and on, the user is encouraged to try to correct the interference by one or more of the following measures:

—Reorient or relocate the receiving antenna.

—Increase the separation between the equipment and receiver.

—Connect the equipment into an outlet on a circuit different from that to which the receiver is connected.

—Consult the dealer or an experienced radio/TV technician for help.

Please take attention that changes or modification not expressly approved by the party responsible for compliance could void the user's authority to operate the equipment.

This equipment should be installed and operated with a minimum distance 20cm between the radiator and your body. This device complies with Industry Canada licence-exempt RSS standard(s). Operation is subject to the following two conditions:

(1) this device may not cause interference, and

(2) this device must accept any interference, including interference that may cause undesired operation of the device.

Under Industry Canada regulations, this radio transmitter may only operate using an antenna of a type and maximum (or lesser) gain approved for the transmitter by Industry Canada. To reduce potential radio interference to other users, the antenna type and its gain should be so chosen that the equivalent isotropically radiated power (e.i.r.p.) is not more than that necessary for successful communication.

EU Conformity Statement

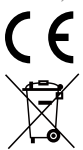

This product and - if applicable - the supplied accessories too are marked with "CE" and comply therefore with the applicable harmonized European standards listed under the Radio Equipment Directive 2014/53/EU, the EMC Directive 2014/30/EU, the RoHS Directive 2011/65/EU.

2012/19/EU (WEEE directive): Products marked with this symbol cannot be disposed of as unsorted municipal waste in the European Union. For proper recycling, return this product to your local supplier upon the purchase of equivalent new equipment, or dispose of it at designated collection points. For more information see: www.recyclethis.info.

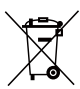

2006/66/EC (battery directive): This product contains a battery that cannot be disposed of as unsorted municipal waste in the European Union. See the product documentation for specific battery information. The battery is marked with this symbol, which may include lettering to indicate cadmium (Cd), lead (Pb), or mercury (Hg). For proper recycling, return the battery to your supplier or to a designated collection point. For more information see: www.recyclethis.info.

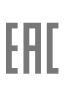

Гарантийный срок-1 год Срок службы-3 года Производитель:Ханджоу Хиквижн Диджитал Технолоджи(Китай) Импортер-поставщик в России: ЗАО ''Хиквижн'' Импортер-поставщик в Республике Беларусь:ООО ''Торговый Дом ''АВАНТ-ТЕХНО'' Сайт:www.ezviz.ru

## **EC DECLARATION OF CONFORMITY**

Hereby, Hangzhou Hikvision Digital Technology Co., Ltd. declares that the radio equipment type [CS-CV240 (B0-21WFR)] is in compliance with Directive 2014/53/EU.

The full text of the EC DECLARATION OF CONFORMITY is available at the following web link:

http://www.ezvizlife.com/declaration-of-conformity.

## **Safety Instruction**

CAUTION: THE PRODUCT IS BUILT IN A REPLACEABLE BATTERY. BISK OF EXPLOSION IF BATTERY IS REPLACED BY AN INCORRECT TYPE. DISPOSE OF USED BATTERIES ACCORDING TO THE INSTRUCTIONS.

**Due to the product shape and dimension, the name and address of the importer/ manufacturer are printed on the package.**

# **SAVE THIS MANUAL FOR FUTURE REFERENCE**

# **Setup**

#### Step 1 Power-on

Plug the power cable into the camera, and then plug the power adapter into an outlet as shown in the figure below. The LED indicator will flash red and blue when the camera is ready for setup.

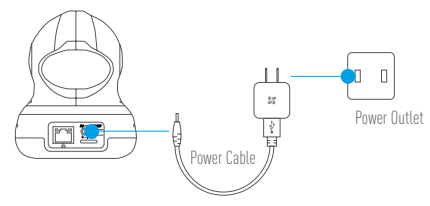

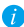

For details of the LED indicator status, refer to the Basic section.

## Step 2 Camera Setup

- 1. Create a user account
	- Connect your mobile phone to Wi-Fi using your 2.4GHz network.
	- Search for "EZVIZ" in the App Store or Google Play  $TM$ .
	- Download and install the EZVIZ app.
	- Launch the app.
	- Create, and register an EZVIZ user account by following the startup wizard.

#### 2. Adding a camera to EZVIZ

- Log in to your account using the EZVIZ app.
- Tap "+" on the Home page to go to the Scan QR Code interface.

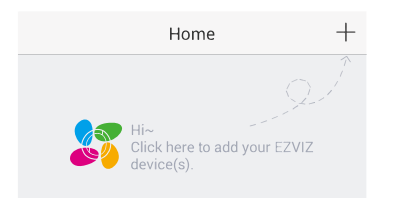

EN

- Scan the QR Code on the bottom of the camera or the front cover of the Quick Start Guide.
- Enter the password for your Wi-Fi network.
- Select the correct time zone and DST information.
- Tap "Finish" to finish setup.

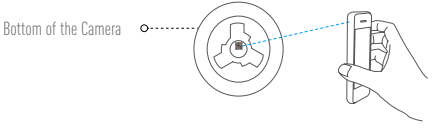

- $\bullet$  If the camera fails to connect to your Wi-Fi network, press and hold the RST button for 3s and repeat Step 2.2.
	- To select another Wi-Fi network, press and hold the RST button for 3s to reboot the device. When the LED indicator flickers red and blue, you can choose a new Wi-Fi network.

#### 3. To Change the Default Password

The camera uses the verification code found on the bottom of the camera as the default password. After adding the camera to your network, you will be required to change the device password to ensure video security. The password is used for Image Encryption, too. If you turn on the Image Encryption, you will be required to input your password when you view live video or playback stored video from the camera.

- Go to the camera settings screen to change the default nassword.

- Tap on "Change Password".

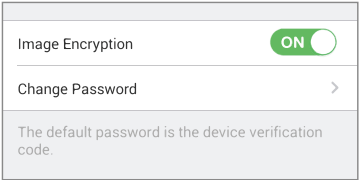

- Tap on "Edit".
- Enter the original verification code located on the bottom of the camera.
- Enter the new password. Please use letters and numbers to make a password anywhere from 6 to 12 characters in length.

#### 4. Angle Adjustment

You can adjust the camera using the EZVIZ app to find the best angle. The camera pans from 0° to 340° and tilts from -80° to 50° (-80° to 0° is the range of privacy mask coverage).

## **Turning on Smart Mask**

- Log into the EZVIZ app.
- Select the camera.
- Tap on the "Smart Mask" icon. The camera lens will rotate up and hide under the lens cover.

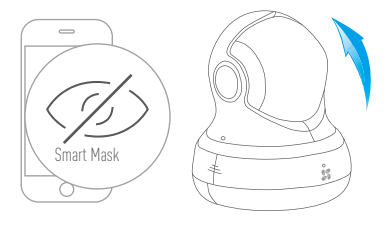

Lens will rotate up under the lens cover

# **Wall Mounting (Optional)**

The camera can be mounted on the wall or ceiling.

- Make sure the wall is strong enough to withstand three times the camera's weight.
- The installation surface should be clean and flat.
	- 1. (Optional) If you want to install the microSD card, insert the microSD card into the microSD card slot on the rear side of the camera. Otherwise, you can skip this step.
	- 2. Attach the camera base to the place where you want to affix the camera.
	- 3. (Optional) If the wall is solid, drill and insert three expansion screws.
	- 4. Affix the camera base onto the template using the three metal screws.

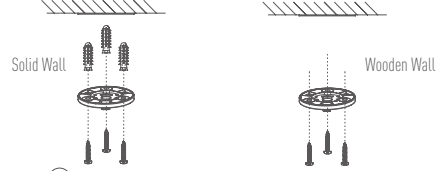

- 5. Make sure the  $\circled{2}$  on the base towards you and fix the base to the wall with three screws.
- 6. Install the camera on the base, and turn it 15° to secure it.

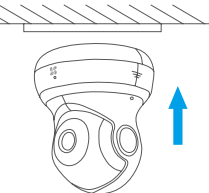

7. Connect the power cable to the camera. If the camera was previously connected to the Wi-Fi network, it will automatically connect to the same Wi-Fi network.

## **Appendix**

## **Box Content**

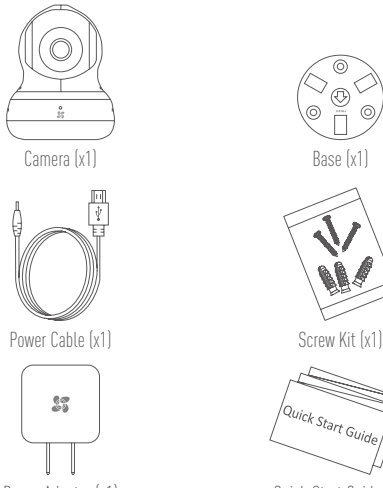

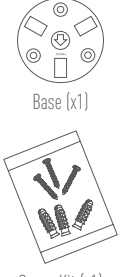

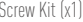

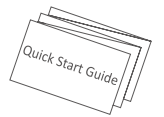

Power Adapter (x1) **Quick Start Guide x**(1)

EN

# -o Lens Dual MIC أستعت LED Indicator Speaker

LED Indicator Status

**Basics**

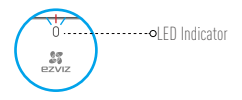

Blue Flicker: The network is properly connected.

Solid Red: The device is activating. Slow Red Flicker: Invalid network connection. Fast Red Flicker: MicroSD card or other error occurred.

Alternating Blue and Red Flicker: Camera is ready for Wi-Fi setup.

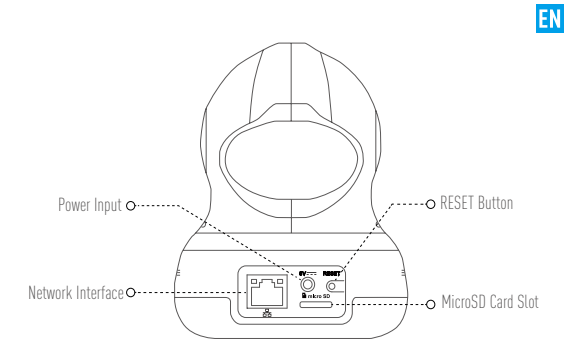

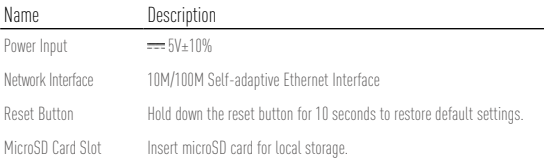

## **Troubleshooting**

- Q: "The device is offline." or "The device is not registered." prompts appear when adding the camera using the EZVIZ ann
- $\Delta$ . 1. Make sure the network, which the camera is connected to, is working properly and the router's DHCP is enabled.

2. Hold down the RESET button for 3 s to reset the settings and set the network again.

#### Q: How to use the microSD for local sotrage?

A: Insert a microSD card into the card slot and add the camera to your EZVIZ account. Log in the EZVIZ app and enter the "Device Details" interface, if the "Initialize Storage Card" button appears, you need to initialize the microSD card first. The microSD card storage for the motion detection recording is enabled by default.

- $\mathbf{Q}$ : The mobile phone cannot receive alarm prompts when the camera is online.
- A: 1. Make sure the EZVIZ app is running on your mobile phone.
	- 2. For Android OS mobile phone, make sure the app is running in the background; and for iOS mobile phones, enable the message push function in "Settings > Notification".
- $\bigcap$  : Live view or playback failed.
- A: Make sure your network is well connected. Viewing live video requires a good bandwidth. You can refresh the video, or change a network and try again.

# **Einrichten**

## Schritt 1 Hochfahren

Schließen Sie das Stromkabel an die Kamera an und stecken Sie das Netzteil dann in eine Steckdose, wie unten dargestellt. Wenn die Kamera zum Einrichten bereit ist, blinkt die **DE** LED-Betriebsanzeige in Rot und Blau.

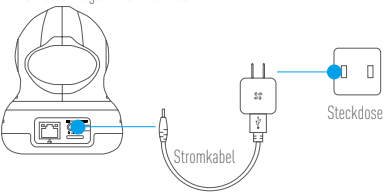

Einzelheiten zum Status der LED-Anzeigen entnehmen Sie bitte dem Abschnitt "Grundlagen".

#### Schritt 2 Kamera einrichten

- 1. Ein Benutzerkonto erstellen
	- Verbinden Sie Ihr Mobiltelefon mit einem 2,4-GHz-WLAN.
	- Suchen Sie im App Store oder auf Google Play (TM) nach "EZVIZ".
	- Laden Sie die EZVIZ-App herunter und installieren Sie sie.
	- Starten Sie die App.
	- Erstellen und registrieren Sie ein EZVIZ-Benutzerkonto mithilfe des Einrichtungsassistenten.

#### 2. Eine Kamera zu EZVIZ hinzufügen

- Melden Sie sich mithilfe der EZVIZ-App bei Ihrem Konto an.
- Tippen Sie auf der Homepage auf ..+", um den Bildschirm .. Scan QR Code" (QR-Code scannen) aufzurufen.

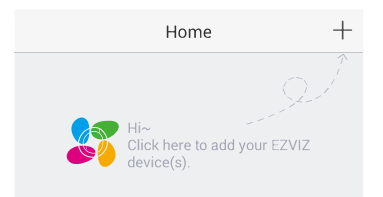

- Scannen Sie den QR-Code auf der Unterseite der Kamera oder auf dem Titelblatt der Kurzanleitung.
- Geben Sie das Passwort für Ihr WLAN ein.
- Wählen Sie die richtige Zeitzone und die Sommerzeitinformationen aus.
- Tippen Sie auf "Finish" (Fertig stellen), um die Einrichtung zu beenden.

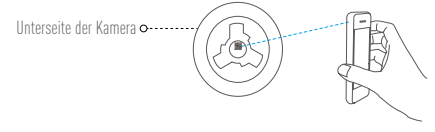

- Wenn die Kamera keine Verbindung zu Ihrem WLAN herstellen kann, drücken Sie 3 Sekunden lang die Zurücksetzen-Taste und wiederholen Sie Schritt 2.2.
	- • Um ein anderes WLAN zu wählen, drücken Sie 3 Sekunden die Zurücksetzen-Taste, um das Gerät neu zu starten. Wenn die LED-Anzeigeleuchte rot und blau blinkt, können Sie ein neues WLAN wählen.

#### 3. Das Standardpasswort ändern

Die Kamera verwendet den Verifizierungscode an der Unterseite der Kamera als Standardpasswort. Nachdem Sie die Kamera zu Ihrem Netzwerk hinzugefügt haben, müssen Sie das Gerätepasswort ändern, um die Videosicherheit zu gewährleisten. Das Passwort dient auch zur Bildverschlüsselung. Wenn Sie Image Encryption (Bildverschlüsselung) aktivieren, müssen Sie Ihr Passwort eingeben, um Livevideo oder gespeicherte Videos von der Kamera wiederzugeben.

DE

- Rufen Sie den Bildschirm mit den Kameraeinstellungen auf, um das Standardpasswort zu ändern.
- Tippen Sie auf "Change Password" (Passwort ändern).

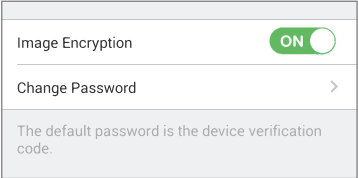

- Tippen Sie auf "Edit" (Bearbeiten).
- Geben Sie den originalen Prüfcode ein, der sich an der Unterseite der Kamera befindet.
- Geben Sie das neue Passwort ein. Verwenden Sie Buchstaben und Ziffern zur Erstellung eines Passworts von 6 bis 12 Zeichen Länge.

#### 4. Blickwinkel einstellen

Mithilfe der EZVIZ-App, die Ihnen beim Finden des besten Blickwinkels hilft, können Sie die Kamera einstellen. Die Kamera hat einen Schwenkbereich von 0° bis 340° und einen Neigungsbereich von –80° bis 50° (–80° bis 0° ist der Bereich der Privatsphärenausblendung).

# **Intelligente Maske aktivieren**

- Melden Sie sich an der EZVIZ-App an.
- Wählen Sie die Kamera aus.
- Tippen Sie auf das Symbol "Smart Mask" (Intelligente Maske). Das Objektiv dreht sich nach oben und verbirgt sich hinter der Objektivabdeckung.

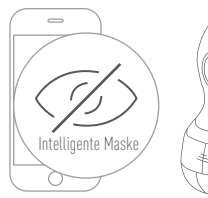

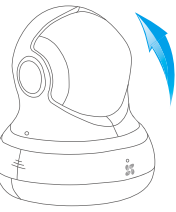

Das Objektiv dreht sich nach oben hinter die Objektivabdeckung.

# **Wandmontage (optional)**

Die Kamera kann an einer Wand oder Decke montiert werden.

- Stellen Sie sicher, dass die Wand stabil genug ist, das Dreifache des Kameragewichts zu tragen.
- Die Montagefläche sollte sauber und flach sein.
	- 1. (Optional) Wenn Sie eine microSD-Karte einsetzen möchten, setzen Sie sie in den microSD-Kartensteckplatz auf der Rückseite der Kamera ein. Andernfalls können Sie diesen Schritt überspringen.

**DF** 

- 2. Befestigen Sie den Montagefuß dort, wo Sie die Kamera anbringen wollen.
- 3. (Optional) Wenn die Wand aus Stein ist, bohren Sie drei Löcher und setzen Sie Dübel ein.
- 4. Befestigen Sie den Montagefuß mit drei Schrauben auf der Schablone.

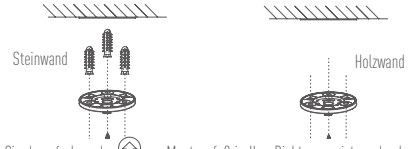

- 5. Achten Sie darauf, dass der  $\bigcirc$  am Montagefuß in Ihre Richtung weist, und schrauben Sie den Montagefuß mit drei Schrauben an der Wand fest.
- 6. Setzen Sie die Kamera auf den Montagefuß und drehen Sie sie um 15°, um sie zu sichern.

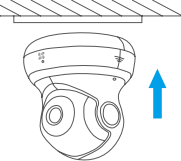

7. Schließen Sie das Stromkabel an der Kamera an. Wenn die Kamera bereits mit dem WLAN verbunden war, verbindet sie sich automatisch wieder mit diesem WLAN.

# **Anhang**

## **Lieferumfang**

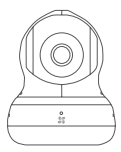

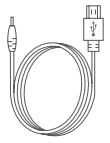

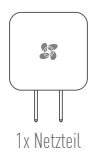

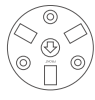

1x Kamera 1x Montagefuß

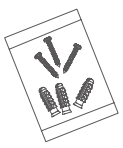

1x Stromkabel 1x Schraubensatz

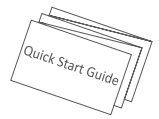

1x Netzteil 1x Kurzanleitung

#### **Aufbau des Geräts**

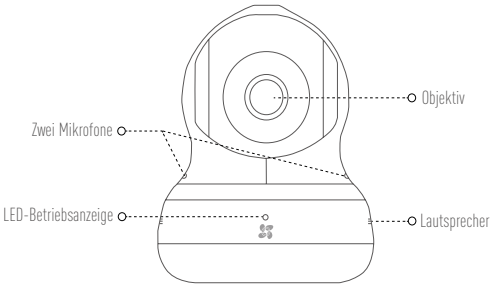

#### LED-Anzeigestatus

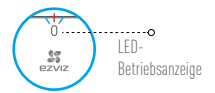

Blaues Blinken: Das Netzwerk ist richtig verbunden.

DE

- Ununterbrochenes rotes Leuchten: Das Gerät wird aktiviert. Langsames rotes Blinken: Fehlerhafte Netzwerkverbindung. Schnelles rotes Blinken: Ein Fehler ist aufgetreten (z.B. bei der microSD-Karte).
- ÷ Abwechselnd blaues und rotes Blinken: Kamera ist zur Einrichtung bereit.

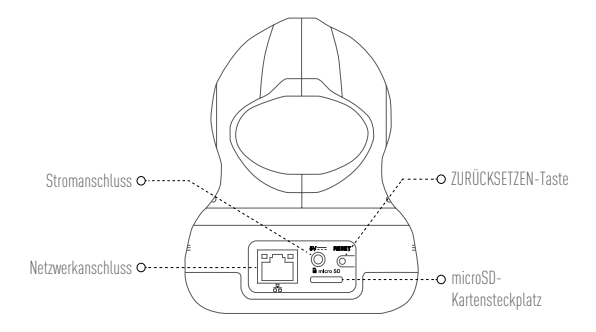

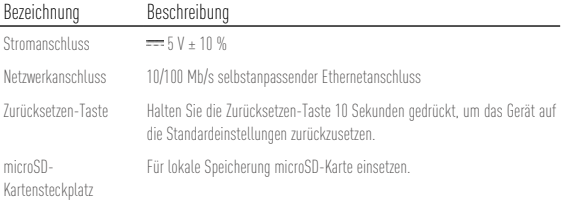

## **Fehlersuche**

F: Die Meldung "The device is offline." (Das Gerät ist offline.) oder "The device is not programment ist nicht registriert.) wird angezeigt, wenn die Kamera mithilfe der EZVIZ App hinzugefügt wird.

- A: 1. Stellen Sie sicher, dass das Netzwerk, mit dem die Kamera verbunden ist, ordnungsgemäß funktioniert und dass der DHCP-Server des Routers aktiviert ist.
	- 2. Halten Sie die ZURÜCKSETZEN-Taste 3 Sekunden gedrückt, um die Einstellungen zurückzusetzen und das Netzwerk neu einzustellen.
- F: Wie verwendet man die microSD-Karte zur lokalen Speicherung?
- A: Setzen Sie eine microSD-Karte in den Karteneinschub ein und fügen Sie die Kamera zu Ihrem EZVIZ-Konto hinzu. Melden Sie sich an der EZVIZ App an und rufen Sie den Bildschirm "Device Details" (Geräteeigenschaften) auf. Wenn die Schaltfläche "Initialize Storage Card" (Speicherkarte initialisieren) angezeigt wird, müssen Sie die Speicherkarte zuerst initialisieren.

Die Speicherung von Bewegungserkennungsaufnahmen auf der microSD-Karte ist standardmäßig aktiviert.

- F: Das Mobiltelefon kann keinen Alarm empfangen, wenn die Kamera online ist.
- A: 1. Stellen Sie sicher, dass die EZVIZ App auf Ihrem Mobiltelefon ausgeführt wird.
	- 2. Stellen Sie bei einem Android-Mobiltelefon sicher, dass die App im Hintergrund ausgeführt wird, und aktivieren Sie bei einem iOS-Mobiltelefon die Nachrichten-Push-Funktion unter "Settings > Notification" (Einstellungen > Benachrichtigung).
- F: Fehler bei Livebild oder Wiedergabe.
- A: Stellen Sie sicher, dass die Kamera korrekt mit dem Netzwerk verbunden ist. Für die Anzeige von Livevideo ist eine hohe Bandbreite erforderlich. Sie können das Video aktualisieren oder ein anderes Netzwerk wählen und es erneut versuchen.

# **Configuración**

## Paso 1 Encendido

Conecte el cable de alimentación a la cámara y después enchufe el adaptador de corriente a una toma como se muestra en la siguiente figura. Cuando la cámara esté preparada para la configuración, el indicador LED se iluminará en rojo y azul.

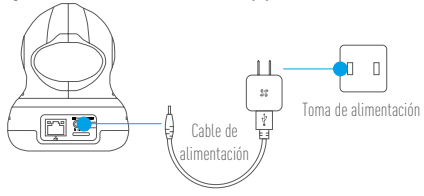

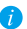

Consulte la sección Principios básicas para ver los detalles del estado del indicador LED.

## Paso 2 Configuración de la cámara

- 1. Cree una cuenta de usuario
	- Conecte el teléfono móvil a una red Wi-Fi usando su red de 2.4 GHz.
	- Busque "EZVIZ" en el App Store o Google Play  $\textsf{TM}$ .
	- Descargue e instale la aplicación EZVIZ.
	- Abra la aplicación.
	- Cree y registre una cuenta de usuario de EZVIZ siguiendo las instrucciones del asistente de inicio.
- 2. Agregar una cámara a EZVIZ
	- Inicie sesión en su cuenta con la aplicación EZVIZ.
	- Toque el signo "+" de la página de Inicio y vaya a la interfaz para Escanear el código QR.

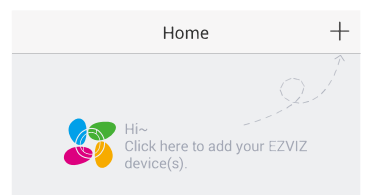

**ES** 

- Escanee el código QR situado en la parte inferior de la cámara o en la portada de la Guía de inicio rápido.
- Introduzca la contraseña de su red Wi-Fi.
- Seleccione la zona horaria correcta y la información DST.
- Toque "Finish" (Finalizar) para finalizar la configuración.

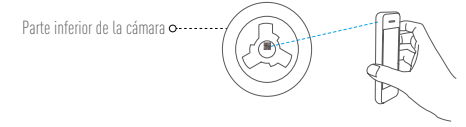

- • Si la cámara no se conecta a su red Wi-Fi, mantenga pulsado el botón RST durante 3 s y repita el paso 2.2.
	- • Para seleccionar otra red Wi-Fi, mantenga pulsado el botón RST durante 3 s y reinicie el dispositivo. Cuando el indicador LED emita un parpadeo rojo y azul, podrá seleccionar una red Wi-Fi nueva.

#### 3. Para cambiar la contraseña predefinida

La cámara usa el código de verificación que figura en la parte inferior de la misma como contraseña predefinida. Una vez agregada la cámara a su red, se le solicitará que cambie la contraseña del dispositivo para garantizar la seguridad del vídeo. La contraseña también se usa para el cifrado de imagen. Si activa el cifrado de imagen, deberá introducir la contraseña cuando vea vídeos en directo o reproduzca vídeos almacenados desde la cámara.

- Vaya a los ajustes de la cámara para cambiar la contraseña predefinida.
- Toque "Change Password" (Cambiar contraseña).

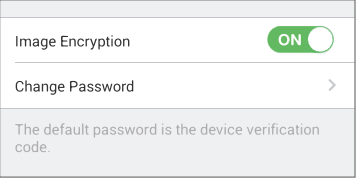

- Toque "Edit" (Editar).
- Introduzca el código de verificación original situado en la parte inferior de la cámara.
- Introduzca la contraseña nueva. Cree una combinación alfanumérica para definir una contraseña con una longitud de 6 a 12 caracteres.

#### 4. Ajuste de ángulo

Puede ajustar la cámara con la aplicación EZVIZ para encontrar el mejor ángulo. La cámara hace barridos de 0° a 340° y se inclina en ángulos de -80° a 50° (-80° a 0° es el rango de cobertura de la máscara de privacidad).

## **Activación de la máscara inteligente**

- Inicie sesión en la aplicación EZVIZ.
- Seleccione la cámara.
- Toque el botón "Smart Mask" (Máscara inteligente). La lente de la cámara girará y se ocultará en la tapa de la lente.

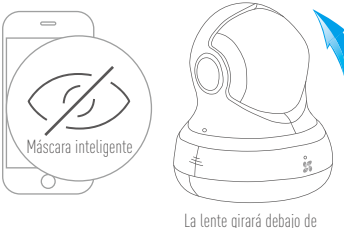

la tapa de la lente

# **Montaje en pared (opcional)**

La cámara puede montarse en la pared o en el techo.

- • Asegúrese de que la pared tenga suficiente solidez para soportar tres veces el peso de la cámara.
	- • La superficie de montaje debe ser lisa y estar limpia.
		- 1. (Opcional) Si desea instalar la tarjeta microSD, inserte la tarjeta microSD en la ranura de la tarjeta microSD situada en la parte trasera de la cámara. En caso contrario, puede omitir este paso.
	- 2. Fije la base de la cámara en el lugar donde desee montarla.
	- 3. (Opcional) Si la pared es dura, haga un agujero e inserte tres tacos de expansión.
	- 4. Coloque la base de la cámara en la plantilla con los tres tornillos metálicos.

11111111111

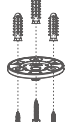

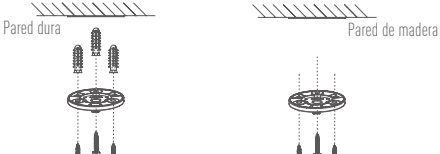

- $5$ . Asegúrese de que el  $\bigcirc$  de la base mire bacia usted y fije la base en la pared con los tres tornillos.
- 6. Monte la cámara en la base y gírela 15º para fijarla.

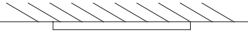

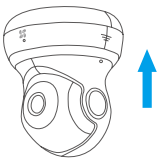

7. Conecte el cable de alimentación a la cámara. Si la cámara se ha conectado previamente a la red Wi-Fi, se conectará automáticamente a la misma red Wi-Fi.

## **Anexo**

## **Contenido de la caja**

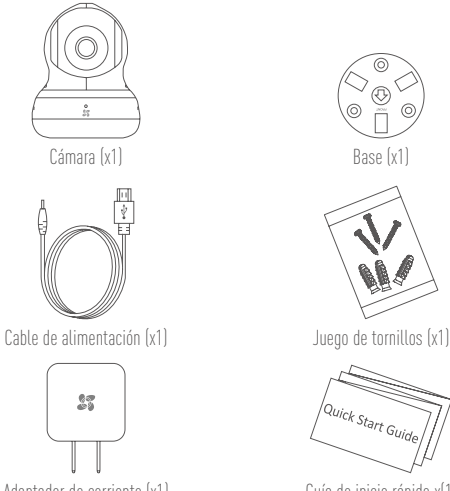

Adaptador de corriente (x1) Guía de inicio rápido x(1)

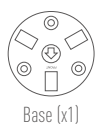

**ES** 

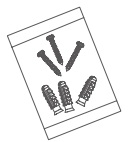

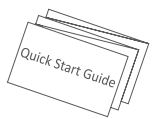

#### **Elementos básicos**

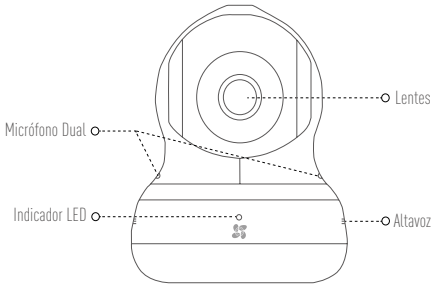

Indicador de estado LED

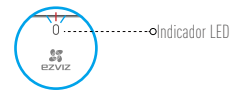

- Luz azul: La red está conectada correctamente.
- Luz roja fija: El dispositivo se está activando. Parpadeo rojo lento: Error de conexión en la red. Parpadeo rojo rápido: Se ha producido un error en la tarjeta MicroSD o cualquier otro error.
- ÷ Luz intermitente azul y roja: La cámara está preparada para la configuración Wi-Fi.

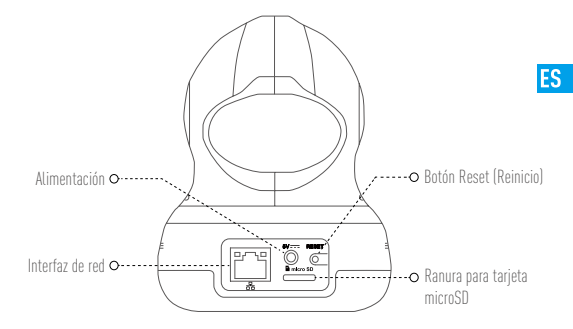

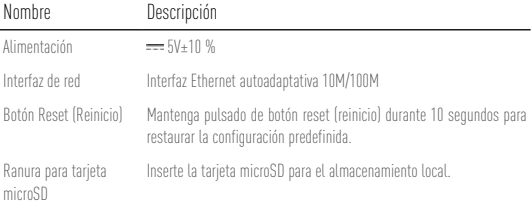

## **Solución de problemas**

- P: Al agregar la cámara usando la app EZVIZ se muestra el mensaje "The device is offline." (El dispositivo está sin conexión.) o "The device is not registered." (El dispositivo no está registrado).
- R: 1. Compruebe si funciona correctamente la red a la que está conectada la cámara y si está activado el DHCP del router.
	- 2. Mantenga pulsado el botón RESET (REINICIO) durante 3 segundos para restablecer los ajustes y volver a configurar la red.
- P: ¿Cómo se usa la tarjeta microSD para el almacenamiento local?
- R: Inserte una tarjeta microSD en la ranura de la tarjeta y agregue la cámara a su cuenta de EZVIZ. Inicie sesión en la aplicación EZVIZ y entre en la interfaz "Device Details" (Detalles del dispositivo), Si aparece el botón "Initialize Storage Card" (Iniciar tarjeta de almacenamiento), primero deberá iniciar la tarjeta microSD.

El almacenamiento en la tarjeta microSD de la grabación de detección de movimiento está activado por omisión.

- P: El teléfono móvil no recibe mensajes de alarma cuando la cámara está en línea.
- R: 1. Asegúrese de que la app EZVIZ esté funcionando en su teléfono.
	- 2. En teléfonos móviles con sistema operativo Android, la app funciona en segundo plano; y en teléfonos móviles con iOS, active la función de notificación automática desde "Settings > Notification" (Ajustes > Notificación).
- P: Error en la Vista en directo o reproducción.
- R: Asegúrese de que la red está bien conectada. Para ver el vídeo en directo se necesita un buen ancho de banda. Puede actualizar el vídeo o cambiar de red e intentarlo de nuevo.

# **Mise en place**

### Étape 1 Mise sous tension

Branchez le câble d'alimentation à la caméra puis l'adaptateur d'alimentation à une prise électrique, comme illustré dans la figure ci-dessous. L'indicateur LED clignotera en rouge et bleu quand la caméra est prête à être configurée.

**FR** 

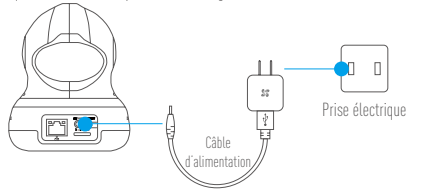

Pour des détails sur l'indicateur LED d'état, reportez-vous au paragraphe « Notion de base ».

## Étape 2 Configuration de la caméra

- 1. Créer un compte utilisateur
	- Connectez votre téléphone mobile à votre réseau Wi-Fi 2,4 GHz.
	- Recherchez « EZVIZ » dans l'App Store ou Google Play<sup>TM</sup>.
	- Téléchargez et installez l'application EZVIZ.
	- Lancez l'application.
	- Créez et enregistrez un compte utilisateur EZVIZ en suivant l'assistant de démarrage.
- 2. Ajouter une caméra à EZVIZ
	- Connectez-vous à votre compte à l'aide de l'application EZVIZ.
	- Appuyez sur l'icône « + » de la page d'accueil pour accéder à l'interface de lecture du code QR.

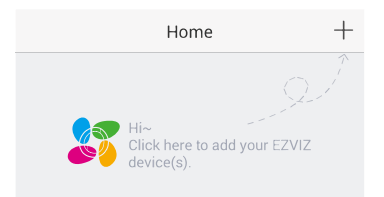

- Scannez le code QR au bas de la caméra ou sur la première de couverture du guide de démarrage rapide.
- Saisissez le mot de passe de votre réseau Wi-Fi.
- Sélectionnez le bon fuseau horaire et les informations d'heure légale.
- Appuyez sur « Finish » (Terminer) pour compléter la configuration.

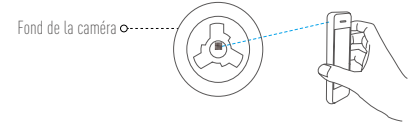

- 
- • Si la connexion de la caméra à votre réseau Wi-Fi échoue, maintenez enfoncé le bouton de réinitialisation (RST) pendant 3 s et répétez l'étape 2.2.
- • Pour sélectionner un autre réseau Wi-Fi, maintenez enfoncé le bouton de réinitialisation (RST) pendant 3 s pour redémarrer l'appareil. Une fois que l'indicateur LED clignote en bleu et rouge, il sera possible de choisir un nouveau réseau Wi-Fi.

#### 3. Pour modifier le mot de passe par défaut

Le code de vérification situé sur le fond de la caméra est utilisé comme mot de passe par défaut. Après avoir ajouté la caméra à votre réseau, vous devrez modifier le mot de passe de l'appareil pour garantir la sécurité de votre vidéo. Le mot de passe est également utilisé pour le cryptage des images. Si le cryptage des images est activé, vous devrez saisir votre mot de passe au moment de l'affichage de la vue en direct ou pour lire les vidéos enregistrées par la caméra. **FR** 

- Accédez à l'écran des réglages de la caméra pour modifier le mot de passe par défaut.
- Appuyez sur « Change Password » (Modifier le mot de passe).

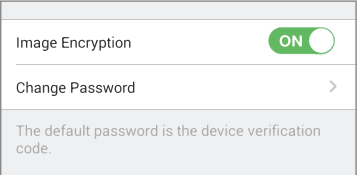

- Appuyez sur « Edit » (Modifier).
- Saisissez le code de vérification d'origine situé sur le fond de la caméra.
- Saisir le nouveau mot de passe. Veuillez mélanger des lettres et des chiffres pour créer un mot de passe d'une longueur de 6 à 12 caractères.
- 4. Réglage de l'angle

Il est possible de régler l'angle de la caméra à l'aide de l'application EZVIZ pour obtenir de meilleurs résultats. La caméra est en mesure d'effectuer un mouvement panoramique de 0° à 340° et un mouvement d'inclinaison de -80° à 50° (la couverture du masque de confidentialité s'étend de -80° à 0°).

# **Activer le masque intelligent**

- Connectez-vous dans l'application EZVIZ.
- Sélectionnez la caméra.
- Appuyez sur l'icône « Smart Mask » (Masque intelligent). L'objectif de la caméra tournera vers le haut et se dissimulera sous le cache de l'objectif.

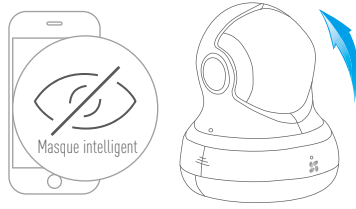

L'objectif tourne vers le haut sous le cache de l'objectif
# **Montage mural (facultatif)**

Il est possible de monter la caméra sur un mur ou au plafond.

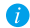

- • Assurez-vous que le mur soit suffisamment solide pour supporter au moins trois fois le poids de la caméra.
- • La surface d'installation doit être propre et plane.
	- 1. (Facultatif) Si vous souhaitez installer une carte microSD, insérez-la dans son logement situé à l'arrière et à l'intérieur de la caméra. Sinon, vous pouvez ignorer cette étape.
- 2. Fixez le socle de la caméra à l'endroit souhaité.
- 3. (Facultatif) Si le mur est solide, percez les trois trous et insérez les trois vis à expansion.
- 4. Fixez le socle de la caméra sur le gabarit en utilisant les trois vis métalliques.

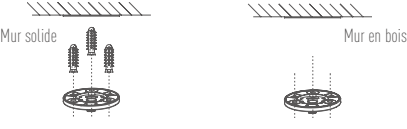

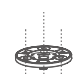

11111111111

- 5. Veillez à ce que le repère  $\circled{D}$  sur le socle soit face vers vous et fixez le socle au mur avec les trois vis.
- 6. Installez la caméra sur le socle et tournez-la de 15° pour la serrer.

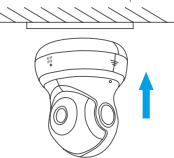

7. Connectez le câble d'alimentation à la caméra. Si la caméra a été précédemment connectée à un réseau Wi-Fi, elle se reconnectera automatiquement au même réseau Wi-Fi.

FR

# **Annexe**

#### **Contenu du carton**

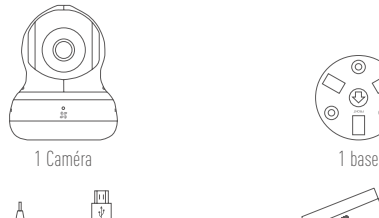

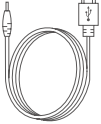

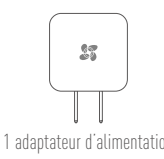

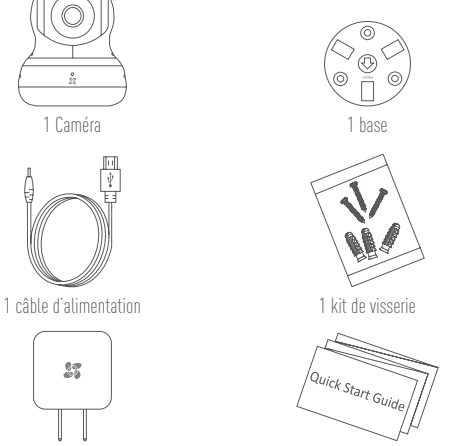

1 adaptateur d'alimentation de la proponce de la guide de démarrage rapide

#### **Notions de base**

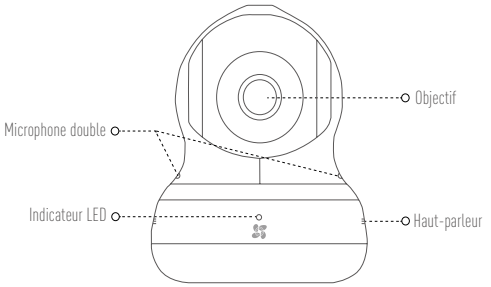

État de l'indicateur LED

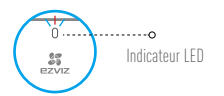

Clignotement en bleu : la connexion au réseau est correcte.

**FR** 

- Rouge fixe : l'appareil est en cours d'activation. Clignotement lent en rouge : connexion au réseau non valide. Clignotement rapide en rouge : erreur carte microSD ou autre.
- ÷ Clignotement alterné bleu et rouge : la caméra est prête pour la configuration Wi-Fi.

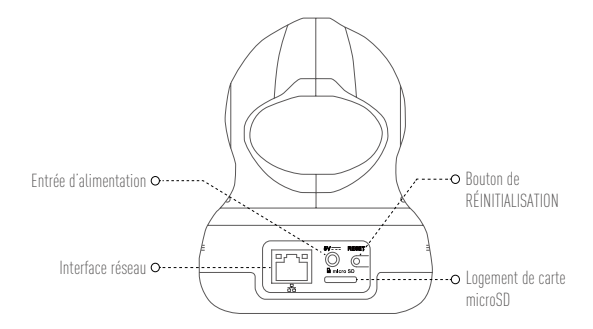

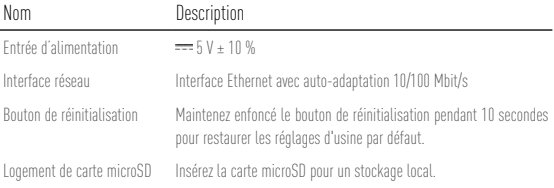

## **Résolution des problèmes**

- Q : Le message « The device is offline » (l'appareil est hors ligne) ou « The device is not registered » (L'appareil n'est pas inscrit) apparaît au moment de l'ajout de la caméra dans l'application EZVIZ.
- R · 1. Vérifiez que le réseau, auquel la caméra est connectée, fonctionne correctement et que le service DHCP du routeur est activé.
	- 2. Maintenez enfoncé le bouton de réinitialisation pendant 3 s pour réinitialiser les réglages et définir de nouveau le réseau.

**FR** 

- Q : Comment utiliser la carte microSD pour un stockage local ?
- R · Insérez une carte microSD dans le logement prévu et ajoutez la caméra à votre compte EZVIZ. Connectez-vous dans l'application EZVIZ, puis accédez à l'interface « Device Details » (Détails de l'appareil). Si le bouton « Initialize Storage Card » (Initialiser la carte de stockage) apparaît, vous devez d'abord initialiser la carte.

Le stockage dans la carte microSD pour la détection de mouvement est activé par défaut.

- $\overline{0}$  : Le téléphone mobile ne reçoit pas les messages d'alarme lorsque la caméra est en ligne.
- R : 1. Vérifiez que l'application EZVIZ est en exécution sur votre téléphone mobile.
	- 2. Pour un téléphone mobile sous système Android, vérifiez que l'application s'exécute en arrière-plan . Pour un téléphone mobile sous système iOS, activez la fonction de message direct (push) dans « Settings > Notification » (Réglages > Notification).
- Q · Échec vue en direct ou lecture.
- R : Vérifiez que votre réseau est bien connecté. Le visionnement de la vidéo en direct exige une bonne bande passante. Vous pouvez actualiser la vidéo ou changer de réseau, puis réessayer.

# **Configurazione**

## Passo 1 Accensione

Collegare il cavo di alimentazione alla videocamera e quindi collegare l'alimentatore alla presa di corrente (figura sotto). Quando la videocamera è pronta per la configurazione, l'indicatore LED lampeggia di colore rosso e blu.

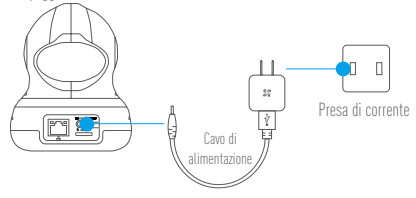

Per informazioni dettagliate sullo stato degli indicatori LED consultare la sezione Panoramica.

## Passo 2 Configurazione della videocamera

- 1. Creare un account utente
	- Connettere il cellulare alla rete Wi-Fi 2,4GHz.
	- Cercare "EZVIZ" in App Store o Google Play<sup>[TM]</sup>.
	- Scaricare e installare l'app EZVIZ.
	- Avviare l'app.
	- Creare e registrare un account utente EZVIZ seguendo la procedura guidata all'avvio.
- 2. Aggiunta di una videocamera a EZVIZ
	- Effettuare l'accesso nell'app EZVIZ utilizzando l'account creato.
	- Toccare "+" nella pagina iniziale per passare all'interfaccia di acquisizione del QR Code.

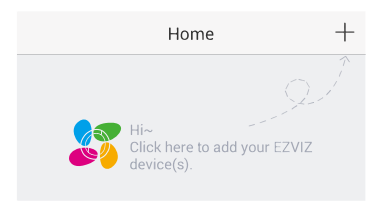

- Acquisire il QR code riportato sotto la videocamera o sulla copertina della Guida introduttiva.

IT

- Immettere la password della rete Wi-Fi.
- Selezionare il fuso orario corretto e le informazioni sull'ora legale.
- Cliccare Vedi Dispositivo per completare la configurazione.

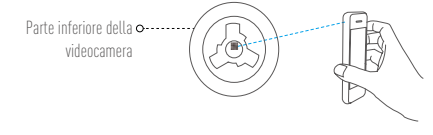

- • Se la videocamera non si connette alla rete Wi-Fi, tenere premuto il tasto RST per 3 secondi e ripetere il passo 2.2.
	- • Per selezionare un'altra rete Wi-Fi, tenere premuto il tasto RST per 3 secondi per riavviare il dispositivo. Quando l'indicatore LED lampeggia nei colori blu e rosso, è possibile scegliere una nuova rete Wi-Fi.

## 3. Per cambiare la password predefinita (Opzionale)

La password predefinita utilizzata dalla videocamera è rappresentata dal Verification Code riportato sulla sua etichetta. Dopo aver aggiunto la videocamera alla rete, sarà possibile cambiare la password del dispositivo per garantire la sicurezza dei video. La password è utilizzata anche per Image Encryption (Crittografia immagini). Se si attiva Image Encryption (Crittografia immagini) sarà richiesta l'immissione della password quando si visualizzano video live o si riproducono video archiviati dalla videocamera.

- Passare alla schermata delle impostazioni della videocamera per cambiare la password predefinita.
- Toccare "Change Password" (Cambia password).

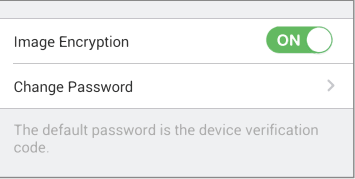

- Toccare "Edit" (Modifica).
- Inserire come vecchia password il Verification Code (VC) riportato sulla videocamera
- Inserire la nuova password. Immettere una password di lunghezza compresa tra 6 e 12 caratteri e composta da lettere e numeri.

#### 4. Regolazione dell'angolazione

È possibile regolare la videocamera utilizzando l'app EZVIZ per trovare l'angolazione migliore. La videocamera effettua una panoramica da 0° a 340° e si inclina da -80° a 50° (da -80° a 0° è l'intervallo di copertura della maschera di privacy).

# **Attivazione della Smart Mask**

- Effettuare l'accesso nell'app EZVIZ.
- Selezionare la videocamera.
- Toccare l'icona "Privacy" (Maschera avanzata). L'obiettivo della videocamera ruota e si nasconde sotto il copriobiettivo.

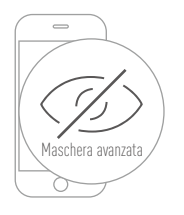

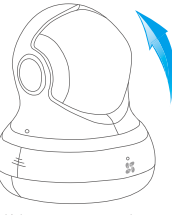

L'obiettivo ruota e si cela sotto il copriobiettivo

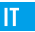

# **Montaggio a parete (facoltativo)**

La videocamera può essere montata a parete o a soffitto.

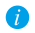

- • Assicurarsi che la parete sia sufficientemente solida da sostenere un peso pari a tre volte quello della videocamera.
	- • La superficie d'installazione dev'essere pulita e piana.
		- 1. (Facoltativo) Se si desidera installare la scheda microSD, inserire la scheda microSD nell'apposito slot situato dietro la videocamera. Altrimenti saltare questo passaggio.
		- 2. Fissare la base della videocamera nel punto in cui si desidera installare la videocamera.
		- 3. (Facoltativo) Se la parete è solida, praticare tre fori con il trapano e inserirvi altrettanti tasselli.
		- 4. Fissare la base della videocamera sulla dima utilizzando tre viti metalliche.

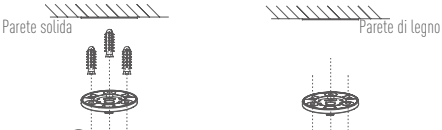

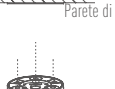

- 5. Assicurarsi che la  $\circledD$  sulla base sia rivolta verso sé stessi e fissare la base sulla parete con tre viti.
- 6. Installare la videocamera sulla base e ruotarla di 15° per fissarla in modo sicuro.

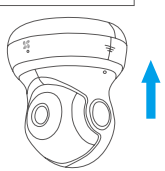

7. Collegare il cavo di alimentazione alla videocamera. Se la videocamera è stata precedentemente connessa alla rete Wi-Fi, si connetterà automaticamente alla stessa rete Wi-Fi.

# **Appendice**

## **Contenuto della confezione**

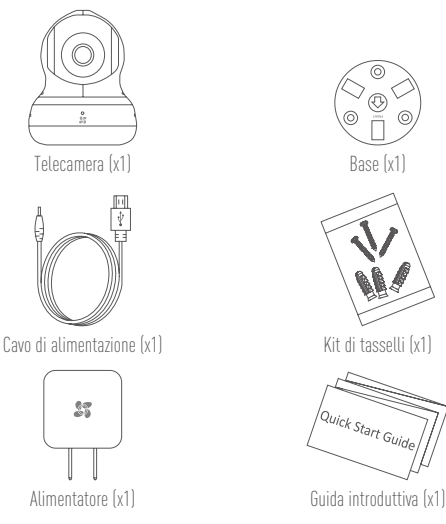

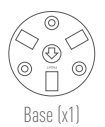

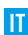

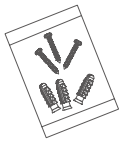

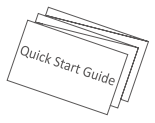

#### **Panoramica**

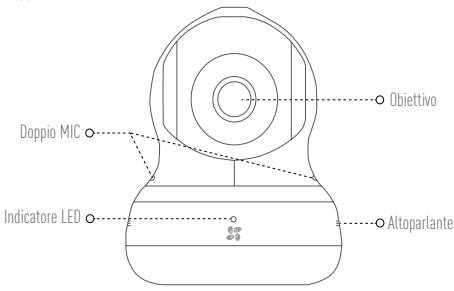

Stato indicatore LED

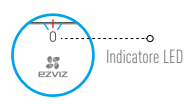

- Blu lampeggiante: la rete è connessa correttamente.
- Rosso fisso: il dispositivo si sta attivando. Rosso lampeggiante lentamente: connessione di rete non valida. Rosso lampeggiante velocemente: si è verificato un

errore sulla scheda MicroSD o di altro genere.

Blu e rosso lampeggianti alternativamente: la ÷ videocamera è pronta per la configurazione del Wi-Fi.

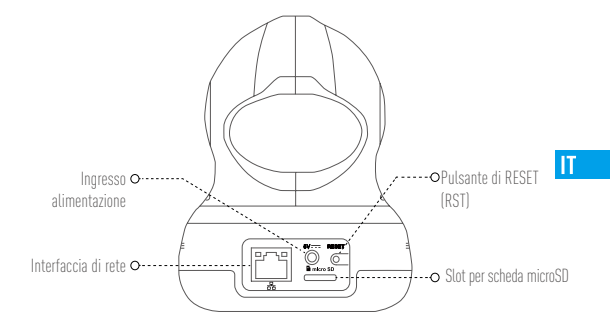

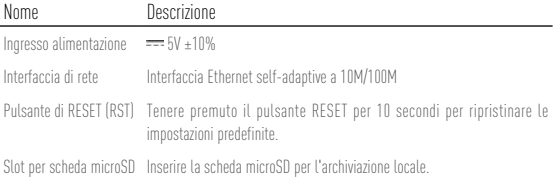

## **Risoluzione dei problemi**

- $\overline{\mathsf{D}}$ : Quando si tenta di aggiungere la videocamera con l'app EZVIZ compare il messaggio "The device is offline" (Il dispositivo è disconnesso) o "The device is not registered" (Il dispositivo non è registrato).
- $R: 1.$  Assicurarsi che la rete alla quale è connessa la videocamera funzioni correttamente e che nel router sia abilitato il DHCP.
	- 2. Tenere premuto il pulsante RESET per 3 secondi per reimpostare i parametri e impostare nuovamente la rete.
- D: Come si utilizza la microSD per l'archiviazione locale?
- R: Inserire una scheda microSD nell'apposito slot e aggiungere la videocamera all'account EZVIZ. Effettuare l'accesso all'app EZVIZ e andare su Impostazioni della videocamera > Stato Archivio > Scheda di Memoria. Se compare Riformatta (Inizializza scheda di archiviazione) sarà necessario inizializzare prima la scheda microSD.

L'archiviazione su scheda microSD per la registrazione con rilevamento del movimento è attivata per impostazione predefinita.

#### $\overline{D}$ : Lo smartphone non riceve alcuna notifica di allarme quando la videocamera è online.

- R: 1. Assicurarsi che l'app EZVIZ sia in esecuzione sullo smartphone.
	- 2. Per uno smartphone con sistema operativo Android, accertarsi che l'app sia attiva in background; per uno smartphone iOS, abilitare la funzione push dei messaggi in "Settings > Notification" (Impostazioni > Notifiche).

#### D: Live view o riproduzione non riuscita.

R: Assicurarsi che la connessione alla rete sia funzionante. La visione di video live richiede una larghezza di banda sufficiente. È possibile aggiornare il video o cambiare la rete e riprovare.

# **Configuração**

## Passo 1 Ligar

Ligue o cabo de alimentação à câmara e de seguida ligue o adaptador de alimentação à saída, conforme indicado na figura abaixo. O indicador LED irá piscar a luz vermelha e azul quando a câmara estiver pronta para a configuração.

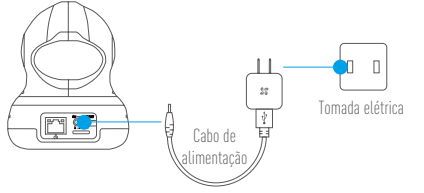

Para obter mais detalhes sobre o estado do indicador LED, consulte a secção Informações básicas.

PT

## Passo 2 Configuração da câmara

- 1. Criar uma conta de utilizador
	- Ligue o seu telemóvel a uma rede Wi-Fi usando a sua rede de 2.4 GHz.
	- Pesquise "EZVIZ" na App Store ou Google Play [TM].
	- Transfira e instale a app EZVIZ.
	- Inicie a app.
	- Crie e registe uma conta de utilizador EZVIZ seguindo o assistente de arranque.

### 2. Adicionar uma câmara ao EZVIZ

- Inicie sessão na sua conta usando a app EZVIZ.
- Toque em "+" na página inicial para ir para a interface de Leitura do Código QR.

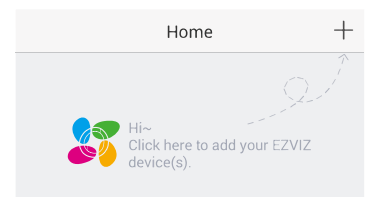

- Faça a leitura do Código QR na parte inferior da câmara ou na capa do Guia de iniciação rápida.
- Insira a palavra-passe da sua rede Wi-Fi.
- Selecione o fuso horário correto e a informação sobre DST.
- Toque em "Finish" (Concluir) para concluir a configuração.

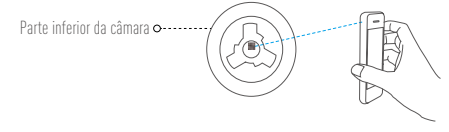

- Se a câmara não conseguir ligar à sua rede Wi-Fi, prima e mantenha premido o botão RST durante 3 seg. e repita o Passo 2.2.
	- • Para selecionar outra rede Wi-Fi, prima e mantenha premido o botão RST durante 3 seg. para reiniciar o dispositivo. Quando o indicador LED piscar a cor vermelha e azul poderá escolher uma nova rede Wi-Fi.

#### 3. Alterar a palavra-passe predefinida

A câmara usa um código de verificação situado na parte inferior da câmara como palavrapasse predefinida. Depois de adicionar a câmara à sua rede, ser-lhe-á solicitado que altere a palavra-passe do dispositivo a fim de garantir a segurança dos vídeos. A palavra-passe também é utilizada para a Encriptação de imagem. Se ligar a função Image Encryption (Encriptação de imagem), ser-lhe-á pedido que insira a sua palavra-passe quando visualiza vídeo ao vivo ou vídeos de reprodução armazenados por parte da câmara.

- Vá para o ecrã de definições da câmara para alterar a palavra-passe predefinida.

- Toque em "Change Password" (Alterar palavra-passe).

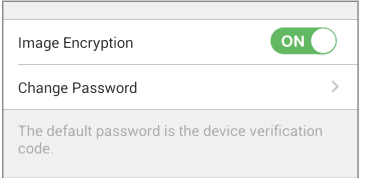

**PT** 

- Toque em "Edit" (Editar).
- Insira o código de verificação original situado na parte inferior da câmara.
- Insira a palavra-passe nova. Para criar a palavra-passe use letras e números (com uma extensão entre 6 e 12 caracteres).

#### 4. Ajuste de ângulo

Pode ajustar a câmara usando a app EZVIZ de forma a encontrar o melhor ângulo. A câmara move-se horizontalmente entre 0° a 340° e inclina-se entre -80° a 50° (-80° a 0° é o intervalo de cobertura da máscara de privacidade).

# **Ligar a Máscara inteligente**

- Inicie sessão na app EZVIZ.
- Selecione a câmara.
- Toque no ícone "Smart Mask" (Máscara inteligente). A lente da câmara irá girar para cima e ocultarse sob a tampa da lente.

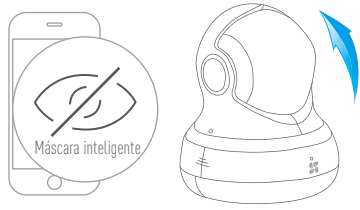

A lente irá girar para cima sob a tampa da lente

# **Montagem em parede (Opcional)**

A câmara pode ser montada na parede ou no teto.

- • Certifique-se de que a parede é suficientemente forte para suportar três vezes o peso da câmara.
	- • A superfície de instalação deve estar limpa e ser lisa.
		- 1. (Opcional) Se deseja instalar o cartão microSD, insira o mesmo na ranhura para cartões microSD no lado inferior da câmara. Caso contrário poderá ignorar este passo.
	- 2. Fixe a base da câmara ao local onde deseja instalar a câmara.
	- 3. (Opcional) Se a parede for sólida, perfure e insira três parafusos de expansão.
	- 4. Fixe a base da câmara no modelo usando os três parafusos metálicos.

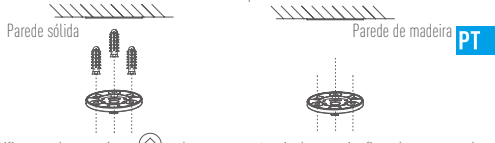

- 5. Certifique-se de que o ícone  $\circledcirc$  na base se encontra virado para si e fixe a base na parede usando três parafusos.
- 6. Instale a câmara na base e vire-a 15° para a fixar.

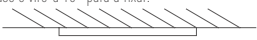

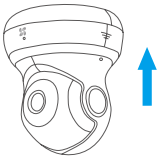

7. Ligue o cabo de alimentação à câmara. Se a câmara tiver sido ligada a uma rede Wi-Fi anteriormente, esta irá ligar-se automaticamente à mesma rede Wi-Fi.

# **Apêndice**

## **Conteúdo da caixa**

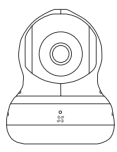

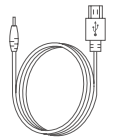

Cabo de alimentação (x 1) Kit de parafusos (x 1)

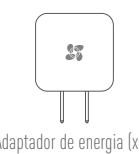

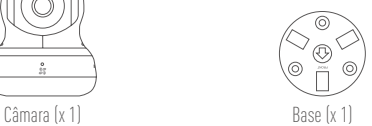

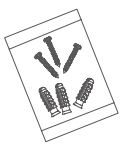

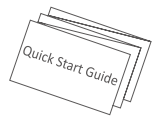

Adaptador de energia (x 1) Guia de iniciação rápida (x 1)

# **Informações básicas** Lente  $\begin{picture}(20,10) \put(0,0){\line(1,0){10}} \put(15,0){\line(1,0){10}} \put(15,0){\line(1,0){10}} \put(15,0){\line(1,0){10}} \put(15,0){\line(1,0){10}} \put(15,0){\line(1,0){10}} \put(15,0){\line(1,0){10}} \put(15,0){\line(1,0){10}} \put(15,0){\line(1,0){10}} \put(15,0){\line(1,0){10}} \put(15,0){\line(1,0){10}} \put(15,0){\line(1$ بأبيت Lux indicadora LED Altifalante

#### Estado da luz indicadora LED

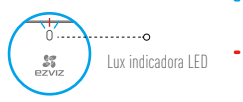

Piscar a cor azul: A rede está ligada normalmente.

PT

- Luz vermelha: O dispositivo está a ativar. A piscar vermelho lento: Ligação à rede inválida. A piscar vermelho rápido: Ocorreu um erro com o cartão microSD ou outro.
- ż Piscar alternado a cor azul e vermelha: A câmara está pronta para a configuração da rede Wi-Fi.

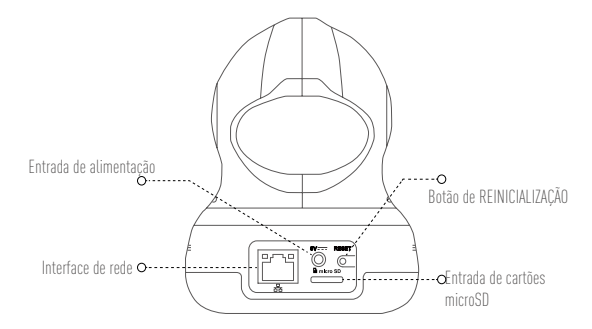

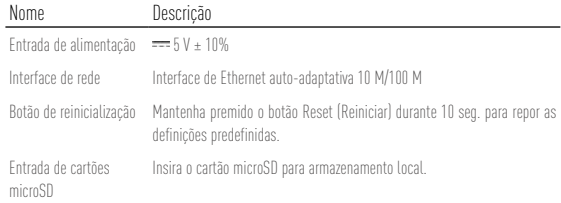

## **Resolução de problemas**

- Q: Surgem as mensagens "The device is offline." (O dispositivo está offline.) ou "The device is not registered." (O dispositivo não está registado.) ao adicionar a câmara usando a app EZVIZ.
- R: 1. Certifique-se de que a rede à qual a câmara está ligada, se encontra a funcionar corretamente e que o DHCP do router se encontra ativado.
	- 2. Mantenha o botão RESET (REINICIAR) premido durante 3 seg. para repor as definições e configurar a rede novamente.
- Q: Como utilizar o cartão microSD para armazenamento local?
- R: Insira um cartão microSD na ranhura de cartões e adicione a câmara à sua conta EZVIZ. **PT** Inicie sessão na app EZVIZ e entre na interface "Device Details" (Detalhes do dispositivo). Se surgir o botão "Initialize Storage Card" (Iniciar cartão de armazenamento), terá de inicializar o cartão microSD em primeiro lugar.

O armazenamento no cartão microSD para a gravação com deteção de movimento encontrase ativada por predefinição.

- Q: Não é possível receber avisos de alarmes no telemóvel quando a câmara está online.
- R: 1. Certifique-se de que a app EZVIZ está a funcionar no seu telemóvel.
	- 2. Para os telemóveis Android OS, certifique-se de que a app está a funcionar em segundo plano; e para os telemóveis iOS, ative a função de mensagens por push em "Settings > Notification" (Definições > Notificações).
- Q: A visualização ao vivo ou a reprodução falhou.
- R: Certifique-se de que a sua rede está bem ligada. A visualização de vídeo ao vivo requer uma boa largura de banda. Poderá atualizar o vídeo ou mudar a rede e tentar de novo.

# **Настройка**

#### Шаг 1 Подключение камеры

Подключите сетевой адаптер к камере, а затем вставьте адаптер в розетку электросети, как показано на рисунке ниже. Камера готова для настройки, когда светодиодный попеременно мигает красным и синим цветом.

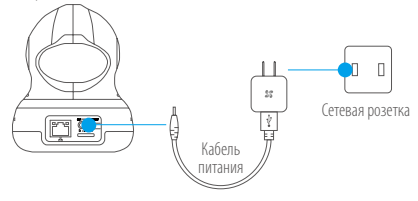

Информация о состояниях светодиодного индикатора приведена разделе «Основные компоненты».

#### Шаг 2 Настройка камеры

- 1. Создание аккаунта пользователя
	- Подключите мобильный телефон к сети Wi-Fi, работающей на частоте 2,4 ГГц.
	- Найдите приложение EZVIZ в App Store или Google Play<sup>(TM)</sup>.
	- Загрузите и установите приложение EZVIZ.
	- Запустите приложение.
	- Создайте и зарегистрируйте аккаунт пользователя EZVIZ с помощью мастера запуска.
- 2. Добавление камеры
	- Войдите в свой аккаунт, используя приложение EZVIZ.
	- Нажмите «+» на главной странице, чтобы открыть интерфейс сканирования QR-кода.

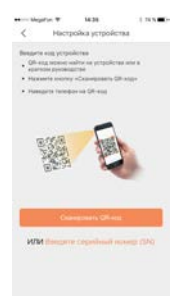

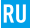

- Отсканируйте QR-код, расположенный в нижней части камеры или на обложке Краткого руководства пользователя.
- Введите пароль для сети Wi-Fi.
- Выберите нужный часовой пояс и информацию о переходе на летнее время.
- Нажмите Готово для завершения настройки.

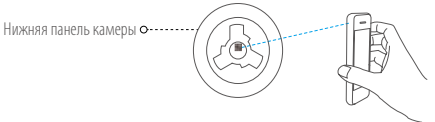

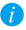

- • Если камеру не удается подключить к сети Wi-Fi, нажмите кнопку RESET (СБРОС) и удерживайте ее 3 сек., а затем повторите шаг 2.2.
- • Чтобы выбрать другую сеть Wi-Fi, удерживайте кнопку RESET (СБРОС) в течение 3 сек. для перезагрузки устройства. Когда светодиодный индикатор начнет мигать красным и синим цветом, вы сможете выбрать новую сеть Wi-Fi.

#### 3. Изменение пароля по умолчанию

В качестве пароля по умолчанию используется код верификации, который находится на нижней части камеры. После добавления камеры необходимо изменить пароль устройства для защиты ваших видеоданных. Пароль также используется для шифрования изображений. Если функция шифрования включена, вы должны ввести пароль как для просмотра изображений с камеры в реальном времени, так и для просмотра видеозаписей.

- Чтобы изменить пароль по умолчанию, перейдите на экран настроек камеры.
- Нажмите Изменить пароль.

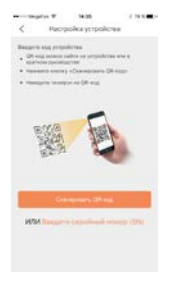

- Нажмите Изменить.
- Введите оригинальный код верификации, указанный на нижней панели камеры.
- Введите новый пароль. Пароль должен содержать от 6 до 12 букв и цифр.

#### 4. Регулировка угла обзора

Чтобы установить оптимальный угол обзора камеры, можно использовать приложение EZVIZ. Камера может поворачиваться по горизонтали в диапазоне от 0° до 340° и наклоняться по вертикали в диапазоне от -80° до 50° (для маски конфиденциальности диапазон составляет от -80° до 0°).

## **Включение режима конфиденциальности**

- Авторизируйтесь в приложении EZVIZ.
- Выберите камеру.
- Нажмите значок Smart Mask (Смарт-маска). Объектив камеры повернется вверх и скроется под крышкой объектива.

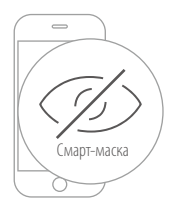

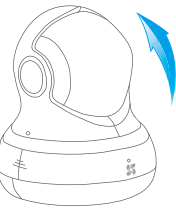

**RU** 

Объектив повернется вверх и скроется под крышкой

# **Установка на стене (дополнительно)**

Камера может устанавливаться на стене или потолке.

- Убедитесь, что стена достаточно прочная, чтобы выдержать тройной вес камеры.
- • Поверхность установки должна быть чистой и плоской.
	- 1. (Дополнительно) Если вы хотите использовать карту microSD, вставьте ее в гнездо для карты памяти на задней стороне камеры. Если карта не нужна, вы можете пропустить этот шаг.
	- 2. Прикрепите основание камеры к месту установки.
	- 3. (Дополнительно) Если стена кирпичная или цементная, необходимо просверлить три отверстия и вставить в них дюбели.
	- 4. Установите основание камеры по шаблону, используя три винта.

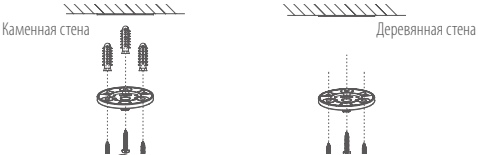

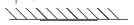

- 5. Убелитесь, что метка  $\textcircled{4}$  на основании направлена к вам, и прикрутите основание к стене тремя винтами.
- 6. Установите камеру на основание и поверните ее на 15°, чтобы зафиксировать.

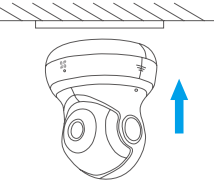

7. Подключите кабель питания к камере. Если камера была ранее подключена к сети Wi-Fi, она автоматически подключится к этой же сети Wi-Fi.

## **Приложение**

#### **Комплектация**

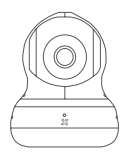

Wi-Fi камера, 1 шт. **Основание**, 1 шт.

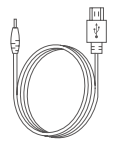

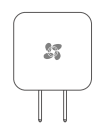

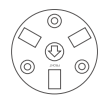

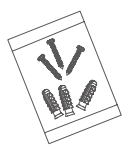

**RU** 

Кабель питания, 1 шт. Крепежный комплект, 1 шт.

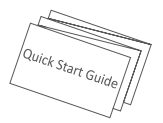

Адаптер питания, 1 шт. Краткое руководство пользователя, 1 шт.

# **Основные элементы и их назначение**  Объектив Два микрофона  $\mathbb{R}$ سيست Светодиодный  $\sim$  0. Динамик  $\bar{S}$ индикатор

#### Состояния светодиодного индикатора

Мигает синим: нормальное сетевое подключение.

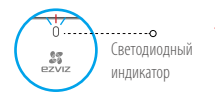

- Постоянно светится красным: устройство запускается. Медленно мигает красным: сбой сетевого подключения. Быстро мигает красным: отказ карты microSD или другая ошибка.
- ÷ Поочередно мигает синим и красным: камера готова для настройки подключения к сети Wi-Fi.

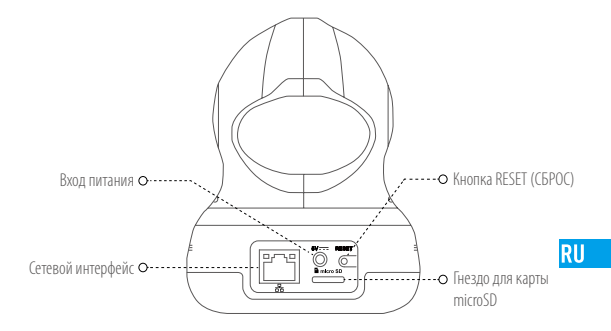

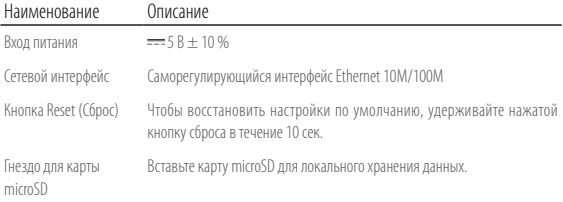

## **Устранение неисправностей**

- В: При добавлении камеры с помощью приложения EZVIZ появляется сообщение Устройство не подключено к сети или Устройство не зарегистрировано.
- О: 1. Убедитесь, что сеть, к которой подключена камера, работает должным образом, а на маршрутизаторе включен режим DHCP.
	- 2. Чтобы сбросить настройки и заново задать параметры сети, нажмите кнопку RESET (СБРОС) и удерживайте ее 3 сек.
- В: Как использовать карту microSD для локального хранения данных?
- О: Вставьте карту microSD в слот для карты памяти и добавьте камеру к вашему аккаунту EZVIZ. Войдите в приложение EZVIZ, откройте интерфейс Данные устройства. Если появится кнопка Инициализировать карту памяти, потребуется сначала инициализировать карту microSD.

Карта microSD по умолчанию выбрана местом для хранения видеозаписей при обнаружении движения.

- В: Мобильный телефон не принимает тревожные сообщения, когда камера находится в режиме онлайн.
- О: 1. Убедитесь в том, что приложение EZVIZ работает на мобильном телефоне.
	- 2. Для телефонов на базе Android убедитесь, что приложение работает в фоновом режиме; а для телефонов с системой iOS активируйте функцию передачи сообщений в меню Настройки > Уведомления.
- $\mathsf{R}\cdot$  Не удается просмотреть изображение с камеры в реальном времени или видеозапись.
- О: Убедитесь в надежности сетевого подключения. Для просмотра изображения с камеры в реальном времени требуется хорошая пропускная способность сети. Вы можете переключить режим просмотра видео или подключиться к другой сети и повторить попытку.

# **Seadistamine**

## 1. toiming Vooluvõrguga ühendamine

Ühendage toitekaabli pistik kaamerasse ja seejärel ühendage toiteadapter pistikupessa, nagu allpool oleval joonisel näidatud. Kui kaamera on seadistamiseks valmis, hakkab LED-märgutuli vilkuma punaselt ja siniselt.

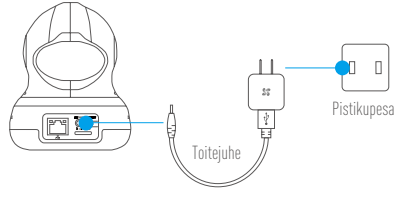

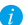

LED-märgutule oleku üksikasju vaadake juhendi osast Põhiosade ülevaade.

# FT

## 2. toiming Kaamera seadistamine

#### 1. Kasutajakonto loomine

- Ühendage oma mobiiltelefon Wi-Fi-võrku, mille sagedus on 2,4 GHz.
- Otsige poest App Store või Google Play™ rakendus "EZVIZ".
- Laadige EZVIZ alla ja installige.
- Käivitage rakendus.
- Looge ja registreerige EZVIZ-i kasutajakonto käivitusviisardit järgides.

#### 2. Kaamera lisamine rakendusse EZVIZ

- Logige EZVIZ-i kaudu oma kontosse sisse.
- Koputage avakuval +", et avada OR-koodi skannimisliides.

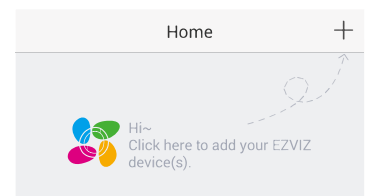

- Skannige QR-koodi, mis asub kaamera põhjal või kiirjuhendi esikaanel.
- Sisestage oma Wi-Fi-võrgu parool.
- Valige sobiv ajavöönd ja suveaja määrang.
- Seadistamise lõpetamiseks koputage "Finish" (Lõpeta).

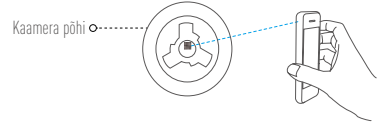

- • Kui kaamera ühendamine Wi-Fi-võrku ebaõnnestus, hoidke RST nuppu all 3 sekundit ja korrake toimingut 2.2.
	- • Mõne muu Wi-Fi-võrgu valimiseks hoidke RST nuppu all 3 sekundit, et seade taaskäivitada. Kui LED-märgutuli vilgub punaselt ja siniselt, saate valida uue Wi-Fi-võrgu.

#### 3. Vaikeparooli muutmine

Vaikeparoolina on kasutusel kaamera põhjal olev kontrollkood. Video turvamiseks pärast kaamera võrku ühendamist tuleb seadme parool ära muuta. Peale selle on parool vajalik ka pildi krüptimiseks. Kui funktsioon Image Encryption (Pildi krüptimine) on sisse lülitatud, saate salvestatud videot vaadata otse või taasesitada pärast parooli sisestamist.

- Vaikeparooli muutmiseks minge kaamera sätete aknale.
- Koputage Change Password" (Parooli muutmine).

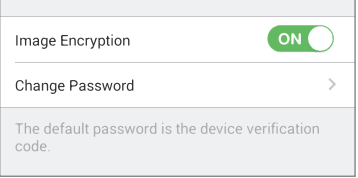

- Koputage "Edit" (Redigeerimine).
- Sisestage kaamera põhjal olev algne kontrollkood.
- Sisestage uus parool. Kasutage tähtedest ja numbritest koosnevat parooli pikkusega 6 kuni 12 tähemärki.
- 4. Nurga reguleerimine

Rakendust EZVIZ kasutades saate seada kaamera parima nurga alla. Kaamera panoraamib vahemikus 0° kuni 340° ja on kallutatav vahemikus -80° kuni 50° (-80° kuni 0° on privaatpiirkonna varje ulatus).

# **Privaatpiirkonna varje sisse lülitamine**

- Logige rakendusse EZVIZ sisse.
- Valige kaamera.
- Koputage ikooni "Smart Mask" (Programmeeritav varje). Kaamera objektiiv pöördub üles ja peitub objektiivi katte alla.

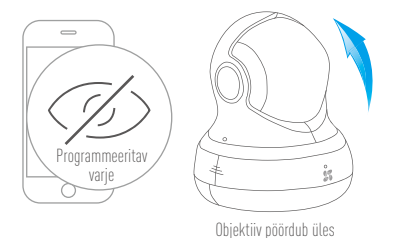

objektiivi katte alla
# **Kinnitamine seinale (valikvariant)**

Kaamera saab paigaldada seinale või lakke.

- • Veenduge, et sein on piisavalt tugev kolmekordse kaamera kaalu talumiseks.
	- • Paigalduskoha pind peab olema puhas ja tasane.
	- 1. (Valikvariant) Kui soovite paigaldada mikro-SD-kaardi, pange mikro-SD-kaart kaamera tagaküljel asuvasse mikro-SD-kaardi pessa. Muidu jätke see toiming tegemata.
	- 2. Kinnitage kaamera alusplaat kaamera kinnituskohale.
	- 3. (Valikvariant) Kiviseina puhul puurige eelnevalt kolm ava ja pange neisse tüüblid.
	- 4. Kinnitage kaamera alusplaat šablooni peale kolme metallkruviga.

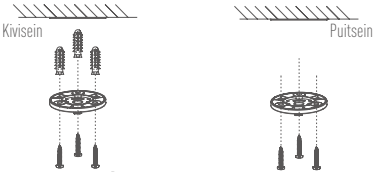

FT

- 5. Vaadake, et alusplaadil olev  $\bigcircled{2}$  jääks teie poole ja kinnitage alusplaat seinale kolme kruviga.
- 6. Paigaldage kaamera alusplaadile ja pöörake seda kinnitamiseks 15°.

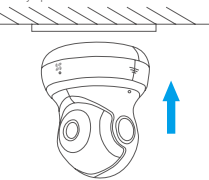

7. Ühendage kaamerale toitejuhe. Kui kaamera oli varem Wi-Fi-võrku ühendatud, ühendub see automaatselt samasse Wi-Fi-võrku.

# **Lisa**

# **Karbi sisu**

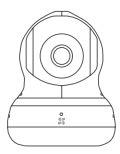

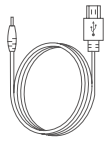

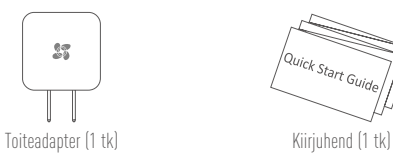

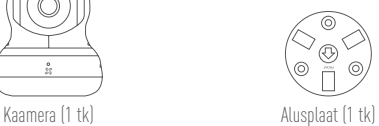

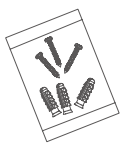

Toitejuhe (1 tk) Kruvide komplekt (1 tk)

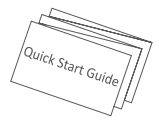

#### **Põhiosade ülevaade**

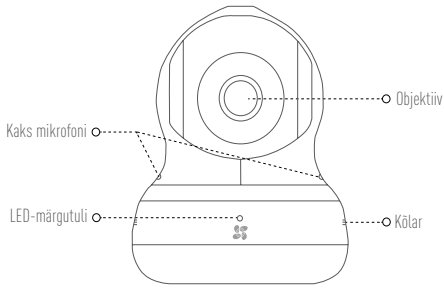

### LED-märgutule olekud

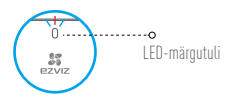

Vilkuv sinine: võrk on nõuetekohaselt ühendatud.

ET

- Püsiv punane: toimub seadme sisselülitumine. Aeglaselt vilkuv punane: võrguühendus on puudulik. Kiirelt vilkuv punane: mikro-SD-kaardi või muu rike.
- ÷ Sinine ja punane vilguvad vahelduvalt: kaamera on valmis Wi-Fi-võrgu häälestamiseks.

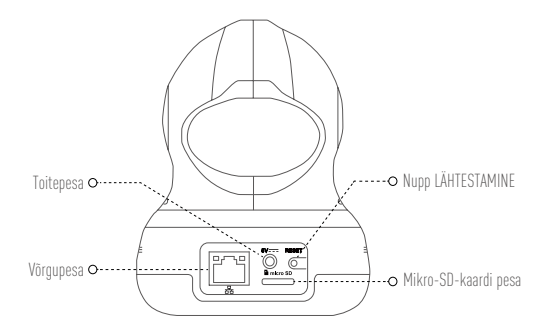

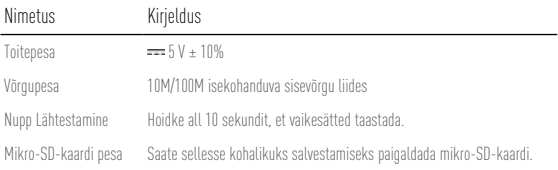

# **Tõrkeotsing**

- $K$ : Rakendust EZVIZ kasutades kuvatakse kaamera lisamisel: "The device is offline." (Seade on võrgust väljas.) või "The device is not registered." (Seade pole registreeritud.).
- V: 1. Veenduge, et kaamera ühendusvõrk töötab nõuetekohaselt ja ruuteris on DHCP aktiveeritud.
	- 2. Sätte lähtestamiseks hoidke all nuppu LÄHTESTAMINE 3 sekundit ja seadistage võrk uuesti.
- K: Kuidas kasutada kohalikuks salvestamiseks mikro-SD-kaarti?
- V: Pange mikro-SD-kaart kaardipessa ja lisage kaamera oma EZVIZ-i kontole. Logige sisse rakendusse EZVIZ ja avage "Device Details" (Seadme andmed), kui seejärel kuvatakse nupp "Initialize Storage Card" (Salvestuskaardi alglähtestamine), saate mikro-SD-kaardi alglähtestada.

Mikro-SD-kaart on nüüd vaikimisi aktiveeritud tuvastatud liikumise salvestamiseks.

## K: Mobiiltelefon ei suuda häireid vastu võtta kui kaamera on võrgus.

- V: 1. Kontrollige, kas rakendus EZVIZ on teie mobiiltelefonis tööolekus.
	- 2. Android-mobiiltelefonis kontrollige, kas rakendus taustal töötab ja iOS-iga mobiiltelefonis avage "Settings > Notification" (Sätted > Teavitused) ning aktiveerige tõukesõnumid.

FT

- K: Otsevaatamine ja taasesitamine pole võimalik.
- V: Kontrollige, kas võrk on nõuetekohaselt ühendatud. Otsevaatevideo nõuab suurt ülekandekiirust. Värskendage videoedastus või vahetage võrku ja proovige uuesti.

# **Iestatīšana**

# 1. solis Ieslēgšana

Pievienojiet strāvas kabeli kamerai un pēc tam iespraudiet strāvas adapteri kontaktligzdā, kā redzams attēlā zemāk. Kad kamera ir gatava iestatīšanai, LED indikators mirgo sarkanā un zilā krāsā.

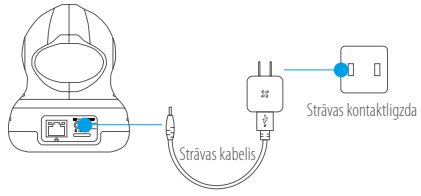

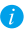

Vairāk informācijas par LED indikatora statusu skatiet sadaļā "Pamatinformācija".

## 2. solis Kameras iestatīšana

- 1. Izveidojiet lietotāja kontu.
	- Pievienojiet mobilo tālruni Wi-Fi tīklam, izmantojot 2,4 GHz tīklu.
	- Meklējiet "EZVIZ" pakalpojumā App Store un veikalā Google Play<sup>(TM)</sup>.
	- Lejupielādējiet un instalējiet lietotni EZVIZ.
	- Palaidiet lietotni.
	- Izveidojiet un reģistrējiet EZVIZ lietotāja kontu, ievērojot startēšanas vedņa norādījumus.
- 2. Pievienojiet kameru lietotnē EZVIZ.
	- Piesakieties savā kontā, izmantojot lietotni EZVIZ.
	- Pieskarieties simbolam ...+" sākuma ekrānā, lai dotos uz OR kodu skenēšanas saskarni.

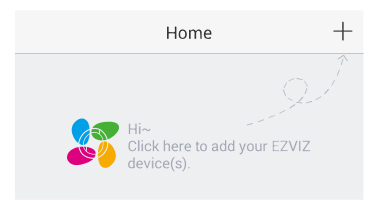

- Noskenējiet QR kodu kameras apakšpusē vai uz ātrā starta rokasgrāmatas priekšējā vāka.
- Ievadiet jūsu Wi-Fi tīkla paroli.
- Atlasiet pareizo laika joslu un informāciju par ziemas/vasaras laiku (DST).
- Pieskarieties vienumam "Finish" (Pabeigt), lai pabeigtu iestatīšanu.

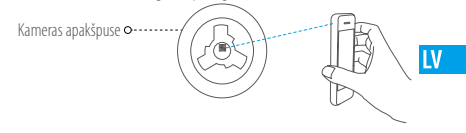

- Ja neizdodas pievienot kameru Wi-Fi tīklam, nospiediet un 3 sekundes turiet nospiestu pogu "ATIESTATĪT", un atkārtojiet 2.2. soli.
	- • Lai izvēlētos citu Wi-Fi tīklu, atsāknējiet ierīci, nospiežot un 3 sekundes turot nospiestu pogu "ATIESTATĪT". Kad LED indikators mirgo sarkanā un zilā krāsā, jūs varat izvēlēties jaunu Wi-Fi tīklu.

#### 3. Nomainiet noklusējuma paroli.

Kamerā kā noklusējuma parole tiek izmantots verifikācijas kods, kas atrodams kameras apakšpusē. Pēc kameras pievienošanas tīklam jums jānomaina ierīces parole, lai garantētu video drošību. Parole tiek izmantota arī attēlu šifrēšanai. Ja opcija "Image Encryption" (Attēlu šifrēšana) ir ieslēgta, jums būs jāievada parole ikreiz, kad vēlēsieties skatīties video tiešraidi vai atskaņot kamerā saglabātu video.

- Lai nomainītu noklusējuma paroli, dodieties uz kameras iestatījumu ekrānu.
- Pieskarieties vienumam "Change Password" (Mainīt paroli).

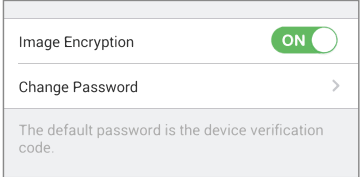

- Pieskarieties vienumam "Edit" (Rediģēt).
- Ievadiet oriģinālo verifikācijas kodu, kas atrodas kameras apakšpusē.
- Ievadiet jauno paroli. Lūdzu, izmantojiet burtu un ciparu kombināciju, lai izveidotu 6 līdz 12 rakstzīmes garu paroli.

### 4. Pielāgojiet lenki.

Jūs varat pielāgot kameras novietojumu, izmantojot lietotni EZVIZ, lai iestatītu vispiemērotāko leņķi. Kameras panorāmas virziens ir no 0° līdz 340° un nolieces virziens — no -80° līdz 50° (privātuma maskēšanas tvēruma diapazons ir no -80° līdz 0°).

# **Viedās maskēšanas režīma ieslēgšana**

- Piesakieties lietotnē EZVIZ.
- Atlasiet kameru.
- Pieskarieties ikonai "Smart Mask" (Viedā maskēšana). Kameras lēca tiks pagriezta augšup un paslēpta zem lēcas vāciņa.

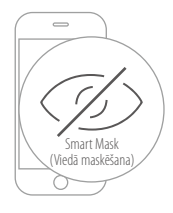

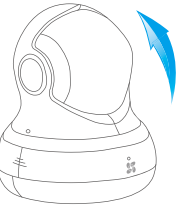

Lēca tiks pagriezta augšup un paslēpta zem lēcas vāciņa

LV

# **Uzstādīšana pie sienas (pēc izvēles)**

Kameru var uzstādīt pie sienas vai griestiem.

- • Pārliecinieties, ka siena ir pietiekami stipra, lai izturētu trīskāršu kameras svaru.
	- • Uzstādīšanas virsmai jābūt tīrai un plakanai.
		- 1. Ja vēlaties ievietot microSD karti, ievadiet to microSD kartes slotā kameras aizmugurē (pēc izvēles). Pretējā gadījumā jūs varat izlaist šo soli.
		- 2. Novietojiet kameras pamatni vietā, kur vēlaties piestiprināt kameru.
		- 3. Ja siena ir izgatavota no cieta materiāla, izurbiet trīs skrūvju caurumus un ievietojiet tajos justēšanas skrūves (pēc izvēles).
		- 4. Piestipriniet kameras pamatni šablonam ar trīs metāla skrūvēm.

Cieta siena **Andr** Koka siena Koka siena

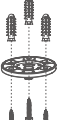

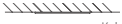

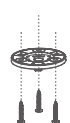

- 5. Pārliecinieties, ka bultiņas simbols  $\bigcirc$ uz pamatnes ir vērsts jūsu virzienā, un piestipriniet pamatni sienai ar trīs skrūvēm.
- 6. Uzstādiet kameru uz pamatnes un pagrieziet par 15°, lai nostiprinātu.

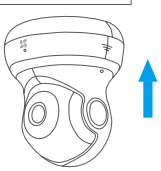

7. Pievienojiet kamerai strāvas vadu. Ja kamera ir bijusi pievienota Wi-Fi tīklam iepriekš, tā automātiski savienosies ar to pašu Wi-Fi tīklu.

# **Pielikums**

## **Komplekta saturs**

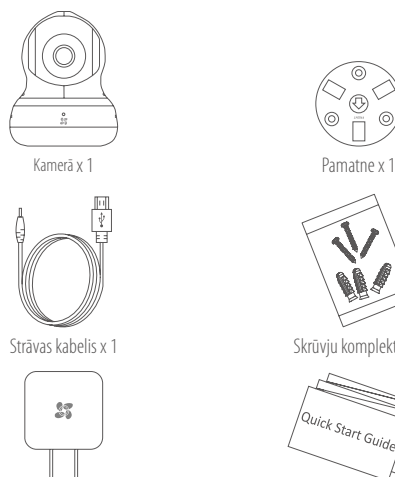

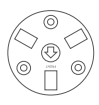

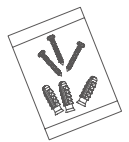

Strāvas kabelis x 1 Skrūvju komplekts x 1

**LV** 

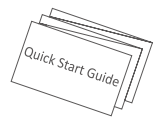

Strāvas adapteris x 1 Ātrā starta rokasgrāmata x 1

#### **Pamatinformācija**

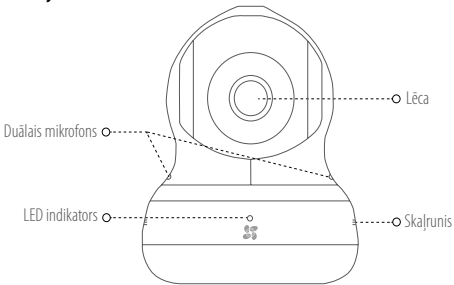

#### LED indikatora statuss

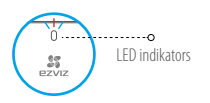

- Mirgo zilā krāsā: ierīce ir pareizi pievienota tīklam.
- Nepārtraukti spīd sarkanā krāsā: ierīce tiek aktivizēta. Lēnām mirgo sarkanā krāsā: nederīgs savienojums ar tīklu. Ātri mirgo sarkanā krāsā: radusies microSD kartes vai cita kļūda.
- Pārmaiņus mirgo zilā un sarkanā krāsā: kamera ir ż gatava Wi-Fi tīkla iestatīšanai.

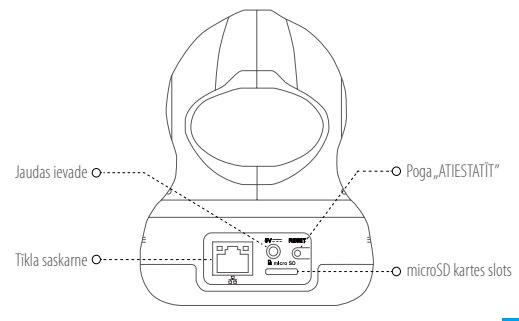

**LV** 

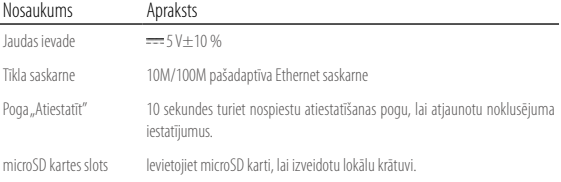

# **Problēmu novēršana**

- J· Pievienojot kameru ar lietotnes EZVIZ starpniecību, parādās uzvednes "The device is offline." (lerīce ir bezsaistē.) vai "The device is not registered." (lerīce nav reģistrēta.).
- A: 1. Pārliecinieties, ka tīkls, kuram kamera ir pievienota, darbojas pareizi un ka ir iespējots maršrutētāja DHCP protokols.
	- 2. 3 sekundes turiet nospiestu pogu "ATIESTATĪT", lai atiestatītu iestatījumus un vēlreiz iestatītu tīklu.

#### J: Kā izmantot microSD karti kā lokālo krātuvi?

A· levietojiet microSD karti slotā un pievienojiet kameru savam EZVIZ kontam. Piesakieties lietotnē EZVIZ un atveriet saskarni "Device Details" (Informācija par ierīci). Ja parādās poga "Initialize Storage Card" (Inicializēt atmiņas karti), jums vispirms jāinicializē microSD karte. microSD kartes krātuve ir iespējota pēc noklusējuma kustības detekcijas ierakstu saglabāšanai.

# J: Mobilais tālrunis nevar saņemt signalizācijas uzvednes, kad kamera darbojas tiešsaistē.

- A: 1. Pārliecinieties, ka jūsu mobilajā tālrunī darbojas lietotne EZVIZ.
	- 2. Ja lietojat mobilo tālruni ar operētājsistēmu Android, pārliecinieties, ka lietotne darbojas fonā. Savukārt, ja lietojat mobilo tālruni ar operētājsistēmu jOS, iespējojiet pašpiegādes ("push") zinojumu funkciju, atlasot "Settings (Iestatījumi) > Notification (Paziņošana)".

### J: Neizdevās skatīties tiešraidi vai atskaņot.

A: Pārliecinieties, ka ir izveidots pienācīgs savienojums ar tīklu. Lai skatītos video tiešraidi, nepieciešams pietiekams joslas platums. Jūs varat atsvaidzināt video vai nomainīt tīklu un mēģināt vēlreiz.

# **Sąranka**

# 1 žingsnis Įjungimas

Prijunkite maitinimo kabelį prie kameros ir prijunkite maitinimo adapterį prie maitinimo lizdo, kaip parodyta tolesnėje iliustracijoje. Paruošus kamerą sąrankai, šviesos diodo indikatorius pradės mirksėti raudona ir mėlyna spalvomis.

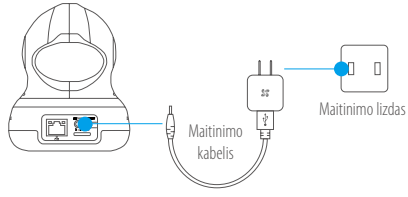

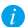

Išsamesnės informacijos apie šviesos diodų indikatoriaus būseną rasite skirsnyje "Pagrindai".

П

# 2 žingsnis Kameros sąranka

- 1. Naudotojo paskyros kūrimas
	- Prijunkite savo mobilųjį telefoną prie "Wi-Fi" 2,4 GHz tinklo.
	- "App Store" arba "Google Play<sup>(TM)</sup>" suraskite EZVIZ.
	- Atsisiųskite ir įdiekite EZVIZ programėlę.
	- Paleiskite programėlę.
	- Sukurkite ir užregistruokite EZVIZ naudotojo paskyrą, sekdami sąrankos vediklio nurodymus.
- 2. Kameros įtraukimas į EZVIZ
	- Naudodamiesi EZVIZ programėle, prisijunkite prie savo paskyros.
	- Pradžios puslapyje palieskite ...+", kad pereitumėte į OR kodo nuskaitymo sąsają.

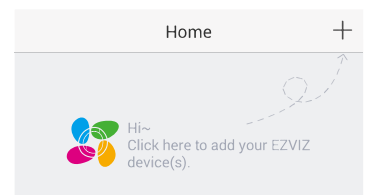

- Nuskaitykite kameros apačioje arba sparčiosios paleisties vadovo priekiniame viršelyje esantį QR kodą.
- Iveskite savo "Wi-Fi" tinklo slaptažodį.
- Pasirinkite tinkamą laiko juostą ir DST informaciją.
- Palieskite "Baigti", kad užbaigtumėte saranką.

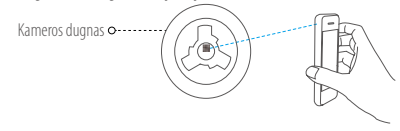

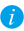

- Jei kamera neprisijungia prie jūsų "Wi-Fi" tinklo, paspauskite mygtuką RST ir palaikykite 3 sek., tada pakartokite 2.2 veiksmą.
- Norėdami pasirinkti kita "Wi-Fi" tinkla, paspauskite ir palaikykite mygtuką RST 3 sekundes, kad paleistumėte įrenginį iš naujo. Šviesos diodų indikatoriui pradėjus mirksėti raudona ir mėlyna spalvomis, galima pasirinkti naują "Wi-Fi" tinklą.

#### 3. Numatytojo slaptažodžio keitimas

Kamera kaip numatytąjį slaptažodį naudoja patvirtinimo kodą, pateikiamą kameros apačioje. Įtraukus kamerą į savo tinklą, reikia pakeisti įrenginio slaptažodį, kad būtų užtikrintas vaizdo įrašų saugumas. Slaptažodis naudojamas ir vaizdui šifruoti. Jei įjungsite vaizdo šifravimo funkciją, turėsite įvesti savo slaptažodį, kai norėsite žiūrėti tiesioginę kameros transliaciją ar atkurti kameroje įrašytą medžiagą.

- Eikite į kameros nuostatų ekraną, kad pakeistumėte numatytąjį slaptažodį.
- Palieskite Change Password" (keisti slaptažodi).

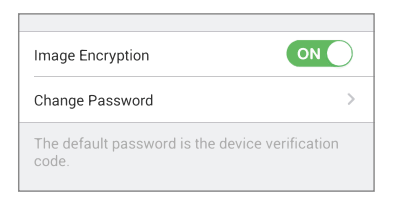

- Palieskite "Edit" (redaguoti).

# П

- Įveskite kameros dugne esantį originalų patvirtinimo kodą.
- Įveskite naują slaptažodį. Slaptažodį gali sudaryti raidės ir skaitmenys, jis gali būti 6–12 ženklų ilgio.

#### 4. Kampo reguliavimas

Galima sureguliuoti kamerą naudojantis EZVIZ programėle, siekiant surasti tinkamiausią kampą. Kamera gali suktis į šonus 0–340° intervale, be to, ją galimą pakreipti nuo –80° iki 50° intervale (nuo –80° iki 0° yra privatumo kaukės diapazonas).

# **Kaip įjungti išmaniąją kaukę**

- Prisijunkite prie EZVIZ programėlės.
- Pasirinkite kamerą.
- Palieskite piktogramą "Smart Mask" (išmanioji kaukė). Kameros objektyvas pasisuka aukštyn ir pasislepia po objektyvo dangteliu.

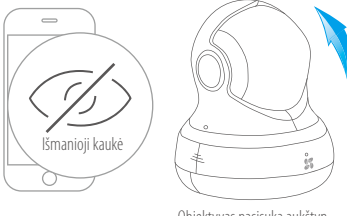

Objektyvas pasisuka aukštyn ir pasislepia po objektyvo dangteliu

# **Sieninis laikiklis (pasirinktinis)**

Kamerą galima montuoti ant sienos arba ant lubų.

- Isitikinkite, kad siena pakankamai tvirta išlaikyti triskart didesnį svori nei kameros.
- Irengimo paviršius turi būti švarus ir plokščias.
	- 1. (Pasirinktinai) "microSD" kortelę galima įdėti į "microSD" kortelės lizdą, įrengtą kameros galinėje dalyje. Šį žingsnį galima praleisti.
	- 2. Prijunkite kameros pagrindą prie vietos, kurioje norite tvirtinti kamerą.
	- 3. (Pasirinktinai) Jei siena betoninė ar mūrinė, išgręžkite skyles ir įsukite į nailoninius įvarus tris sraigtus.
	- 4. Trimis metaliniais sraigtais prisukite kameros pagrindą prie šablono.

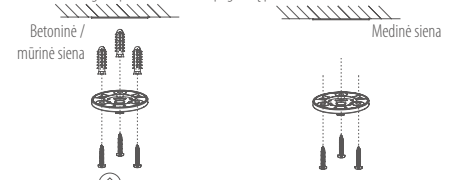

- 5. Užtikrinkite, kad žyma $\bigcirc$ ant pagrindo būtų nukreipta link jūsų. Tada trimis sraigtais prisukite pagrindą prie sienos.
- 6. Sumontuokite kamerą ant pagrindo ir pasukite 15° kampu, kad užfiksuotumėte.

ТT

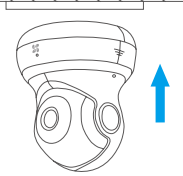

7. Prijunkite prie kameros maitinimo kabelį. Jei kamera anksčiau buvo prijungta prie "Wi-Fi" tinklo, ji automatiškai prie jo jungsis.

# **Priedas**

# **Dėžutės turinys**

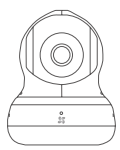

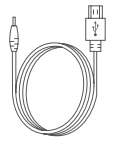

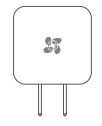

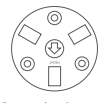

Kameros (1 vnt.) Pagrindas (1 vnt.)

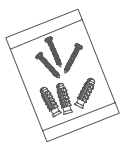

Maitinimo kabelis (1 vnt.) Sraigtų komplektas (1 vnt.)

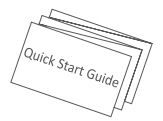

Maitinimo adapteris (1 vnt.) Sparčiosios paleisties vadovas (1 vnt.)

#### **Pagrindai**

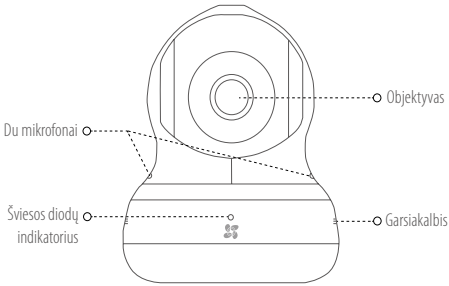

### Šviesos diodų indikatoriaus būsena

- Šviesos diodų ö. indikatorius  $\frac{88}{e2VIZ}$
- Mirksintis mėlynas: tinklas prijungtas įprastai.

# LT

- Šviečiantis raudonas: įrenginys aktyvinamas. Lėtai mirksintis raudonas: negaliojantysis tinklo ryšys. Greitai mirksintis raudonas: "microSD" kortelės arba kita klaida.
- ż Pakaitomis mirksintis mėlynas ir raudonas: kamera parengta "Wi-Fi" sąrankai.

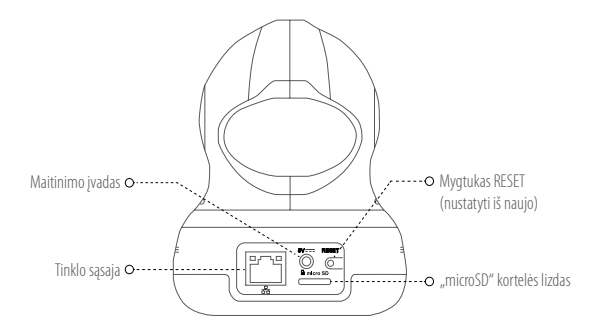

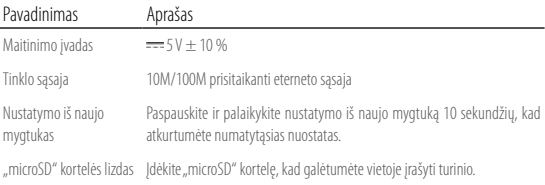

# **Trikčių šalinimas**

- KL. Bandant įtraukti kamerą į programėlę EZVIZ, pasirodo pranešimas "The device is offline." (jrenginys atjungtas) arba "The device is not registered." (jrenginys neužregistruotas).
- A. 1. Įsitikinkite, kad tinklas, prie kurio prijungta kamera, veikia tinkamai ir įjungtas kelvedžio DHCP.
	- 2. Paspauskite ir palaikykite mygtuką RESET (nustatyti iš naujo) 3 sek., kad grąžintumėte pradines nuostatas ir nustatytumėte tinklą iš naujo.

## Kl. Kaip naudoti "microSD" kortelę turiniui vietoje irašyti?

A. Įdėkite "microSD" kortelę į kortelės lizdą ir įtraukite kamerą į savo EZVIZ paskyrą. Prisijunkite prie EZVIZ programėlės ir atverkite sąsają "Device Details" (irenginio informacija). Jei pasirodys mygtukas "Initialize Storage Card" (inicijuoti atminties kortelę), reikės pirmiausia inicijuoti ..microSD" kortelę.

Pagal numatytają parinktį būna jiungta medžiagos įrašymo į "microSD" kortelę suveikus judesio aptikimo funkcijai galimybė.

# Kl. Kai kamera atjungta, mobilusis telefonas negauna pavojaus signalų pranešimų.

- A. 1. Užtikrinkite, kad mobiliajame telefone veiktų programėlė EZVIZ.
	- 2. Jei naudojate mobilųjį telefoną, kuriame veikia OS "Android", pasirūpinkite, kad programėlė veiktų foniniu režimu. Jei turite mobilųjį telefoną su "iOS", jiunkite pranešimų siuntimo funkciją PUSH: "Settings > Notification" (nuostatos > pranešimai).

LT

## Kl. Tiesioginės transliacijos arba atkūrimo triktis.

A. Įsitikinkite, kad jūsų tinklas gerai sujungtas. Norint stebėti tiesioginę vaizdo transliaciją, reikalinga gera pralaida. Galite atnaujinti vaizdo srautą arba pakeisti tinklą ir bandyti vėl.

# LIMITED WARRANTY

Thank you for purchasing EZVIZ products. This limited warranty gives you, the original purchaser of the EZVIZ product, specific legal rights. You may also have other legal rights that vary by state, province or jurisdiction. The disclaimers, exclusions, and limitations of liability under this limited warranty will not apply to the extent prohibited by applicable law. No distributor, reseller, agent, or employee is authorized to make any medication, extension, or addition to this limited warranty.

Your EZVIZ product is warranted for a period of one (1) year from the date of purchase against defects in materials and workmanship, or such longer period as may be required by law in the country or state where this product is sold, when used normally in accordance with user manual.

You can request warranty service by emailing us at support@ezvizlife.com .

For any defective EZVIZ products under warranty, HANGZHOU HIKVISION DIGITAL TECHNOLOGY CO., LTD. ("the Company") will, at its option, (i) repair or replace your product free of charge; (ii) exchange your product with a functional equivalent product; (iii) or refund the original purchase price, provided you provide the original purchase receipt or copy, brief explanation of the defect, and return the product in its original packaging. At the sole discretion of the Company, repair or replacement may be made with a new or refurbished product or components. This warranty does not cover the postal cost, insurance and any other incidental charges incurred by you in returning the product. Except where prohibited by applicable law, this is your sole and exclusive remedy for breach of this limited warranty. Any product that has either been repaired or replaced under this limited warranty will be covered by the terms of this limited warranty for the longer of ninety (90) days from the date of delivery or the remaining original warranty period. This warranty does not apply and is void:

- • If the warranty claim is made outside the warranty period or if the proof of purchase is not provided.
- $\bullet$  For any malfunction, defect or failure caused by or resulting from the evidence of impact, mishandling, tampering use contrary to the applicable instruction manual, incorrect power line voltage, accident, loss, theft, fire, flood or other Acts of God, shipping damage or damage resulting from repairs performed by unauthorized personnel.
- For any consumable parts, such as batteries, where the malfunction is due to the normal aging of the product.
- Cosmetic damage, including but not limited to scratches, dents and broken plastic on ports.
- Any software, even if packaged or sold with EZVIZ hardware.
- For any other damages free from defects in material or workmanship.
- Routine cleaning, normal cosmetic and mechanical wear and tear.

Please do not hesitate to contact your seller, or send e-mails to us support@ezvizlife.com, with any questions.

COPYRIGHT ©2017 HANGZHOU HIKVISION DIGITAL TECHNOLOGY CO., LTD. ALL RIGHTS RESERVED.

# BESCHRÄNKTE GARANTIE

Vielen Dank für den Kauf eines EZVIZ-Produkts. Diese beschränkte Garantie gibt Ihnen, dem Erstkäufer des EZVIZ-Produkts, bestimmte gesetzliche Rechte. Je nach Staat, Provinz oder Land können Ihnen weitere gesetzliche Rechte zustehen. Die Haftungsausschlüsse und -beschränkungen gemäß dieser beschränkten Garantie gelten ausschließlich im gesetzlich zulässigen Umfang. Kein Händler, Wiederverkäufer, Vertreter oder Mitarbeiter ist befugt, Modifikationen, Erweiterungen oder Ergänzungen an dieser beschränkten Garantie vorzunehmen.

Ihr EZVIZ-Produkt hat eine Garantie auf Material- und Herstellungsfehler, die ab dem Kaufdatum für ein (1) Jahr oder so lange gilt, wie dies in dem Staat oder Land, in dem dieses Produkt gekauft wurde, gesetzlich vorgeschrieben ist, sofern es in Übereinstimmung mit der Bedienungsanleitung normal benutzt wird.

Garantieansprüche richten Sie bitte per E-Mail an support@ezvizlife.com .

Im Fall eines defekten EZVIZ-Produkts mit gültiger Garantie wird HANGZHOU HIKVISION DIGITAL TECHNOLOGY CO., LTD. ("das Unternehmen") nach eigenem Ermessen (i) Ihr Produkt kostenlos reparieren oder ersetzen, (ii) Ihr Produkt gegen ein funktionsfähiges vergleichbares Produkt austauschen oder (iii) den ursprünglichen Kaufpreis unter der Voraussetzung erstatten, dass Sie das Produkt in dessen Originalverpackung unter Beigabe des Originalkaufbelegs oder einer Kopie davon sowie einer kurzen Beschreibung des Defekts zurückschicken. Das Unternehmen wird nach alleinigem Ermessen Produkte oder Komponenten entweder reparieren oder gegen neue oder generalüberholte Produkte oder Komponenten austauschen. Diese Garantie deckt keine Versand-, Versicherungs- oder sonstige Nebenkosten, die Ihnen durch die Rücksendung des Produkts entstehen.

Soweit nicht durch geltendes Recht untersagt, ist dies Ihr einziges und ausschließliches Rechtsmittel im Fall einer Verletzung. dieser beschränkten Garantie. Jedes Produkt, das im Rahmen dieser beschränkten Garantie entweder repariert oder ausgetauscht wurde, wird für maximal neunzig (90) Tage ab Lieferdatum oder für die Restlaufzeit der ursprünglichen Garantie von den Bestimmungen dieser beschränkten Garantie abgedeckt.

Diese Garantie gilt nicht und ist hinfällig:

- • wenn der Garantieanspruch außerhalb der Garantiefrist oder ohne Vorlage des Kaufbelegs geltend gemacht wird.
- • bei Fehlfunktionen, Defekten oder Fehlern, die durch Stoßeinwirkung, Fehlbedienung, Sabotage, Benutzung im Widerspruch zur entsprechenden Bedienungsanleitung, falsche Spannungsversorgung, Unfall, Verlust, Diebstahl, Brand, Überschwemmung oder andere Naturkatastrophen, Versandschäden oder Beschädigungen infolge von Reparaturen durch unbefugte Personen verursacht wurden oder darauf zurückzuführen sind.
- • für Verbrauchsgüter wie Batterien, bei denen die Fehlfunktion auf normale Produktalterung zurückzuführen ist.
- • kosmetische Schäden, einschließlich, aber nicht begrenzt auf Kratzer, Beulen und gebrochene Kunststoffteile an Anschlüssen.
- • für jede Software, auch wenn diese zusammen mit der EZVIZ-Hardware verpackt und verkauft wurde.
- • für sonstige Schäden, die keine Material- oder Verarbeitungsfehler sind.
- • für routinemäßige Reinigungen sowie normalen kosmetischen und mechanischen Verschleiß.

Bei Fragen können Sie sich jederzeit an Ihren Verkäufer oder per E-Mail an support@ezvizlife.com an uns wenden.

COPYRIGHT ©2017 HANGZHOU HIKVISION DIGITAL TECHNOLOGY CO., LTD. ALLE RECHTE VORBEHALTEN.

# GARANTÍA LIMITADA

Gracias por adquirir productos EZVIZ. Esta garantía limitada le concede a usted, el comprador original del producto EZVIZ, derechos legales específicos. Es posible que tenga otros derechos legales en función de su estado, provincia o jurisdicción. Los avisos de exención de responsabilidad, las exclusiones y las limitaciones de responsabilidad de esta garantía limitada no se aplicarán hasta el máximo prohibido por la legislación aplicable. Ningún distribuidor, revendedor, representante o empleado tiene autorización para introducir alteraciones, ampliaciones o incorporaciones en virtud de esta garantía limitada.

Su producto de EZVIZ está cubierto por la garantía por un período de un (1) año desde la fecha de compra frente a defectos de materiales y mano de obra, o en el plazo más largo que requiera la ley en el país o estado donde se venda este producto, cuando se usa normalmente de acuerdo con el manual de usuario.

Puede solicitar el servicio de garantía por correo electrónico en support@ezvizlife.com .

Para cualquier producto de EZVIZ defectuoso en garantía, HANGZHOU HIKVISION DIGITAL TECHNOLOGY CO., LTD. ("la Empresa"), a su discreción, (I) reparará o sustituirá el producto de forma gratuita; (II) cambiará su producto por un producto equivalente funcional; (III) o reembolsará el precio de compra original, siempre y cuando proporcione el recibo de compra original o una copia, una breve descripción del defecto y devuelva el producto en su embalaje original. A la entera discreción de la Empresa, la reparación o la sustitución pueden realizarse por un producto o componentes nuevos o reacondicionados. Esta garantía no cubre el coste postal de transporte, el seguro ni ningún otro coste incidental en el que incurra durante la devolución del producto.

Excepto si lo prohíbe la legislación vigente, esta es la solución única y exclusiva en caso de incumplimiento de esta garantía limitada. Cualquier producto que se haya reparado o sustituido en virtud de esta garantía limitada estará cubierto por los términos de la misma durante el periodo máximo de noventa (90) días a partir de la fecha de entrega o el período de garantía original restante.

Esta garantía no se aplica y se considerará nula:

- • Si la reclamación de garantía se realiza fuera del periodo de garantía o si no se proporciona la prueba de compra.
- • En caso de funcionamiento incorrecto, defecto o avería causados por o como resultado de las pruebas de impacto, impericia, manipulación, uso contrario al manual de instrucciones aplicable, voltaje incorrecto de la línea eléctrica, accidente, pérdida, robo, incendio, inundación u otros actos de fuerza mayor, daños en el envío o daños ocasionados por reparaciones realizadas por personal no autorizado.
- • En el caso de las piezas consumibles, como las baterías, si el funcionamiento incorrecto se debe al desgaste normal del producto.
- • Daños cosméticos, incluidos, pero sin limitarse a, arañazos, abolladuras y plástico roto en puertos.
- • Cualquier software, incluso si se ha incluido y vendido con el hardware de EZVIZ.
- • En caso de otros daños libres de defectos en el material o la mano de obra.
- • La limpieza rutinaria, cambios cosméticos y el desgaste mecánico natural.

Si tiene alguna pregunta, no dude en ponerse en contacto con su representante comercial, o bien envíenos un mensaje a support@ ezvizlife.com con la pregunta que desee.

COPYRIGHT ©2017 HANGZHOU HIKVISION DIGITAL TECHNOLOGY CO., LTD. RESERVADOS TODOS LOS DERECHOS.

# GARANTIE LIMITÉE

Merci d'avoir acheté nos produits EZVIZ. En tant qu'acheteur original de produit EZVIZ, cette garantie limitée vous accorde certains droits. Selon le pays, la région ou la juridiction où vous résidez, il est possible que vous bénéficiiez d'autres droits. Les dénis de responsabilités, exclusions et limitations de responsabilité civile stipulés dans cette garantie limitée s'appliquent uniquement dans les limites prévues par la loi. Aucun distributeur, revendeur, agent ou employé n'est autorisé à apporter de modification, d'extension ou d'ajout à cette garantie.

Votre produit EZVIZ est garanti pendant une période de un (1) an à compter de la date d'achat pour tout défaut de pièces et de main d'œuvre, ou pour une durée supérieure si la législation en vigueur dans le pays ou l'état où ce produit est vendu l'exige, dès lors qu'il est utilisé conformément aux instructions du manuel de l'utilisateur.

Pour faire valoir la garantie, écrivez-nous à l'adresse suivante: support@ezvizlife.com .

Si un défaut est signalé sur un produit EZVIZ pendant la période de garantie, Hangzhou Hikvision Digital Technology Co., Ltd. (« la Société ») pourra, à sa discrétion, (i) réparer ou remplacer votre produit gratuitement ; (ii) remplacer votre produit par un produit équivalent en état de marche ; (iii) rembourser le prix d'achat. Vous devrez toutefois présenter la preuve d'achat et une brève explication du défaut constaté, et renvoyer le produit dans son emballage d'origine. La Société pourra réparer ou remplacer le produit ou les composants par un produit ou des composants neufs ou remis en état. Cette garantie ne couvre pas les frais de port, l'assurance ni les éventuels frais annexes de renvoi du produit.

Sauf si la législation en vigueur l'interdit, cette garantie est votre seul et unique recours. Tout produit réparé ou remplacé en vertu de la présente garantie limitée sera couvert pendant une durée de quatre-vingt-dix (90) jours à compter de la date de livraison ou jusqu'à l'échéance de la période garantie originale.

Cette garantie ne s'applique pas et est considérée comme nulle dans les cas suivants :

- • si l'utilisateur se prévaut de la garantie hors de la période de couverture ou s'il ne fournit pas de preuve d'achat ;
- • en cas de dysfonctionnement, de défaut ou de panne due ou induite par un choc, une mauvaise manipulation, un sabotage, une utilisation non conforme aux instructions du manuel, une tension d'alimentation incorrecte, un accident une perte, un vol, un incendie, une inondation ou toute autre catastrophe naturelle, un préjudice subi pendant le transport ou résultant de réparations par un personnel non agréé ;
- • consommables, tels que les batteries, où le dysfonctionnement est dû au vieillissement normal du produit ;
- • dommages superficiels tels que, entre autres, les rayures, les bosses ou les pièces en plastique cassées ;
- • logiciels, même fournis ou vendus avec le matériel EZVIZ ;
- • préjudices autres que les défauts de pièces ou de main d'œuvre ;
- • nettoyage de routine, vieillissement de l'aspect extérieur et usure mécanique normale.

Pour toute question, n'hésitez pas à contacter votre revendeur ou à nous écrire à l'adresse suivante: support@ezvizlife. com.

COPYRIGHT ©2017 HANGZHOU HIKVISION DIGITAL TECHNOLOGY CO., LTD. TOUS DROITS RÉSERVÉS.

## GARANZIA LIMITATA

Grazie per aver acquistato i prodotti EZVIZ. La presente garanzia limitata accorda all'acquirente originale del prodotto EZVIZ, specifici diritti legali. L'acquirente originale potrebbe godere anche altri diritti legali che variano da stato, provincia o giurisdizione. Le declinazioni di responsabilità, le esclusioni e le limitazioni di responsabilità ai sensi della presente garanzia limitata non si applicano ove espressamente vietate dalla legge applicabile. Nessun distributore, rivenditore, agente o dipendente è autorizzato a fornire rimedi, estensioni o aggiunte alla presente garanzia limitata.

Il prodotto EZVIZ è garantito per un periodo di un (1) anno dalla data di acquisto contro difetti nei materiali e nella lavorazione, o un periodo più lungo, ove richiesto dalla legge del paese o dello stato in cui il prodotto è stato venduto, se utilizzato normalmente, in conformità con il manuale utente.

Il servizio di assistenza in garanzia può essere richiesto via email, all'indirizzo support@ezvizlife.com .

Per eventuali prodotti EZVIZ difettosi in garanzia,HANGZHOU HIKVISION DIGITAL TECHNOLOGY CO., Ltd. ("la Società"), avrà facoltà a sua discrezione di, (i) riparare o sostituire il prodotto a titolo gratuito; (ii) sostituire il vostro prodotto con un prodotto funzionalmente equivalente; (iii) o rimborsare il prezzo di acquisto originale, a fronte dell'esibizione della ricevuta di acquisto originale o in copia, una breve spiegazione del difetto e il reso del prodotto nella sua confezione originale. A esclusiva discrezione della Società, la riparazione o la sostituzione può avvenire con un prodotto o con dei componenti nuovi o ricondizionati. Questa garanzia non copre spese postali, assicurazione ed eventuali altre spese accessorie sostenute dall'acquirente per la restituzione del prodotto.

Salvo laddove proibito dalla legge applicabile, ciò costituisce l'unico ed esclusivo rimedio per la violazione della presente garanzia limitata. Qualsiasi prodotto riparato o sostituito ai sensi della presente garanzia limitata sarà coperto dai termini della presente garanzia limitata per il periodo di maggiore durata tra novanta (90) giorni dalla data di consegna o il periodo di garanzia originale residuo.

Questa garanzia non si applica e risulterà nulla:

- • Se la richiesta di applicazione della garanzia perviene al di fuori del periodo di garanzia o se la prova di acquisto non viene fornita.
- • Per qualsiasi malfunzionamento, difetto o guasto causato da, o confermato da prove di evidenza di, avvenuto impatto, uso improprio, manomissione, uso contrario alle istruzioni del relativo manuale, tensione di alimentazione errata, incidente, smarrimento, furto, incendio, inondazione o altre cause di forza maggiore, danni di spedizione o danni causati da riparazioni eseguite da personale non autorizzato.
- • Per eventuali componenti consumabili, quali batterie, dove il mal funzionamento è dovuto al normale invecchiamento del prodotto.
- • Danni estetici, inclusi ma non limitati a graffi, ammaccature e rotture delle plastiche delle porte.
- • Qualsiasi software, anche se confezionato o venduto con hardware EZVIZ.
- • Per eventuali altri danni esenti da difetti nei materiali o nella lavorazione.
- • Pulizia ordinaria e il normale deterioramento estetico e meccanico.

Non esitate a contattare il venditore, o a inviarci un e-mail a support@ezvizlife.com, per qualsiasi domanda.

COPYRIGHT ©2017 HANGZHOU HIKVISION DIGITAL TECHNOLOGY CO., LTD. TUTTI I DIRITTI RISERVATI.

### GARANTIA LIMITADA

Obrigado por comprar produtos EZVIZ. Na qualidade de comprador original do produto EZVIZ, esta garantia limitada confere-lhe direitos legais específicos. Poderá ter ainda outros direitos legais que variam consoante o estado, a província ou a jurisdição. As renúncias, exclusões e limitações de responsabilidade expressas nesta garantia limitada não se aplicarão na medida em que tal seja proibido pela legislação aplicável. Nenhum distribuidor, revendedor, agente ou funcionário está autorizado a realizar qualquer modificação, extensão ou adição à presente garantia limitada.

O seu produto EZVIZ tem um (1) ano de garantia, a contar da data de compra, contra defeitos de materiais e mão-de-obra, ou tem um período maior, se tal for exigido pela legislação do país ou estado onde este produto é vendido, desde que utilizado normalmente de acordo com o Manual do utilizador.

Pode pedir uma assistência coberta pela garantia enviando-nos um e-mail para support@ezvizlife.com .

Para produtos EZVIZ com defeito cobertos pela garantia, a HANGZHOU HIKVISION DIGITAL TECHNOLOGY CO., LTD. ("a Empresa"), por opção sua, (i) reparará ou substituirá o seu produto gratuitamente; (ii) trocará o seu produto por um produto equivalente funcional; (iii) ou reembolsará o preço de compra original, desde que forneça o recibo de compra original ou a respetiva cópia, uma breve explicação do defeito e desde que devolva o produto na sua embalagem original. A reparação ou substituição poderá ser feita com um produto ou componentes novo(s) ou renovado(s), ficando esta decisão ao critério da Empresa. Esta garantia não cobre as despesas postais, o seguro e quaisquer outros encargos acessórios incorridos por si ao devolver o produto.

Salvo nos casos em que é proibido pela legislação aplicável, este é o seu único e exclusivo recurso por incumprimento desta garantia limitada. Qualquer produto que seja reparado ou substituído nos termos desta garantia limitada estará coberto pelos termos da mesma por um período máximo de noventa (90) dias a partir da data de entrega ou pelo período da garantia original restante.

A presente garantia não se aplica e será nula:

- • Se a reclamação da garantia for feita fora do período da garantia ou se não for fornecida prova de compra.
- • No caso de mau funcionamento, defeito ou falha causada(o) ou resultante de provas de impacto, utilização incorreta, adulteração do produto, utilização contrária ao manual de instruções aplicável, tensão errada da linha de alimentação, acidente, perda, roubo, incêndio, inundação ou outras catástrofes naturais, danos de transporte ou danos resultantes de reparações executadas por pessoal não autorizado.
- • No caso de consumíveis como, por exemplo, baterias, em que o mau funcionamento se deva ao envelhecimento normal do produto.
- • No caso de danos de cosmética, incluindo, embora sem caráter limitativo, riscos, mossas e plástico partido nas portas.
- • Relativamente a qualquer software, mesmo tendo sido embalado ou vendido com hardware EZVIZ.
- • No caso de quaisquer outros danos isentos de defeitos de material ou de mão-de-obra.
- • Limpeza de rotina, cosmética normal e desgaste mecânico.

Não hesite em contactar o seu revendedor ou enviar-nos um e-mail para support@ezvizlife.com, em caso de dúvidas.

COPYRIGHT ©2017 HANGZHOU HIKVISION DIGITAL TECHNOLOGY CO., LTD. TODOS OS DIREITOS RESERVADOS

#### ОГРАНИЧЕННАЯ ГАРАНТИЯ

Благодарим Вас за покупку продукции EZVIZ. Эта ограниченная гарантия дает Вам как покупателю продукта EZVIZ определенные юридические права. Вы также можете иметь другие юридические права, которые определяются законами государства, провинции или юрисдикцией. Исключения и ограничения ответственности в соответствии с данной ограниченной гарантией не действительны в случае, если они противоречат действующему законодательству. Ни дистрибьютор, ни дилер, ни агент или сотрудник не имеет права вносить какие-либо изменения или дополнения к данной ограниченной гарантии.

На Ваш продукт EZVIZ дается гарантия сроком на один(1) год с момента покупки на дефекты материалов и изготовления, или на более длительный период, в соответствии с законом государства, где продается этот товар, при условии правильного использования в соответствии с руководством пользователя.

Вы можете запросить гарантийное обслуживание, обратившись по электронной почте support@ezvizlife. com.

В случае неисправности продуктов EZVIZ по гарантии, HIKVISION DIGITAL TECHNOLOGY CO., LTD. Ханчжоу ("Компания") произведет, по своему выбору, (I) ремонт или замену изделия бесплатно; (II) обмен продукта на функционально эквивалентный; (III) возврат первоначальной стоимости, при условии, что Вы предоставите оригинал или копию квитанции о покупке, краткое объяснение дефекта, а также вернете товар в оригинальной упаковке. На усмотрение Компании, может производиться ремонт или замена нового или отремонтированного продукта или его компонентов. Данная гарантия не распространяется на почтовые расходы, страховку и любые другие непредвиденные расходы, понесенные Вами в связи с возвратом продукта.

За исключением случаев, запрещенных действующим законодательством, этот документ является Вашим единственным и исключительным средством судебной защиты, в случае нарушения Ваших прав, закрепленных в ограниченной гарантии. К любому продукту, который уже был отремонтирован или заменен по данной ограниченной гарантии, применимы условия документа в течение девяноста (90) дней с момента поставки или оставшегося первоначального гарантийного срока.

Данная гарантия не применяется и является недействительной:

- В случае подачи заявки на гарантийный ремонт по истечении гарантийного срока или отсутствия доказательства факта покупки.
- В случае неисправностей, дефектов, вызванных неправильным использованием, нарушением инструкций по эксплуатации, при неправильном напряжении сети, аварии, утере, краже, пожаре, наводнении или иных стихийных бедствиях, повреждении груза или ущербе, нанесенными в результате ремонта, выполненного не уполномоченными лицами.
- Для любых расходных частей, таких как батареи, когда неисправность происходит из-за естественного старения продукта.
- При косметических повреждениях, в том числе, но не только, при царапинах, вмятинах и сломанном пластике на портах.
- Для любого программного обеспечения, даже если оно было упаковано или продано вместе с оборудованием EZVIZ.
- Для любых других повреждений, дефектов материала или изготовления.
- Для планового косметического и механического износа.

Чтобы задать вопрос продавцу или отправить нам письмо, пожалуйста, обращайтесь по данному адресу: support@ezvizlife.com

COPYRIGHT ©2017 HANGZHOU HIKVISION DIGITAL TECHNOLOGY CO., LTD. ALL RIGHTS RESERVED.

### PIIRATUD TOOTIAGARANTII

Täname teid, et olete ostnud EZVIZ seadmeid. Piiratud tootjagarantii annab Teile, EZVIZ seadme esmasele ostjale, teatud õigused. Teile võivad kohanduda ka muud seaduslikud õigused, mis erinevad vastavalt riigile kus seade müüdud on. Garantiist keeldumine, erandid ja piiratud vastutus selle piiratud tootjagarantii raames rakendub vastavalt kehtivale seadusetele. Ühelgi edasimüüjal, esindajal ega töötajal ei ole õigus teha parandusi, laiendusi või lisandeid antud piiratud tootjagarantiile, vastasel juhul garantii ei kehti.

Teie EZVIZ tootele kehtib garantii materjalide ja valmistamise vigade suhtes üks (1) aasta alates toote ostmise kuupäevast, või pikem periood vastavalt riigi seadustele kus seade on müüdud, kui seadet on kasutatud vastavalt kasutusjuhendile.

Te võite nõuda garantii teenust saates meile e-maili: support@ezvizlife.ee .

Kehtiva garantiiga defektne EZVIZ seade, HANGZHOU HIKVISION DIGITAL TECHNOLOGY CO., LTD. ("Tootja") valikul kas, (I) parandatakse või asendatakse lisatasu küsimata; (II) vahetatakse teie toode samasuguse või võrdväärse toote vastu; (III) või hüvitatakse toote ostuhind, juhul kui te esitate ostuarve või selle koopia, lühikese vea kirjelduse ja tagastate toote orginaalpakendis.

Tootja valikul sooritatakse parandamine või asendamine uute või parandatud varuosadega või seadmetega. Garantii raames ei hüvitata postikulu, kindlustust ja muid kulusid mis on teile toote saatmisel tekkinud.

Välja arvatud juhul kui see pole seadustega teisiti sätestatud on see teie ainus võimalus garantiiremondiks. Kõigile toodetele, mis on parandatud või asendatud piiratud tootjagarantii raames, laienevad piiratud garantii tingimused üheksakümmend(90) päeva alates kohale toimetamisest või järele jäänud esialgne garantii periood vastavalt sellele, kumb on pikem periood.

See garantii ei kehti:

- Kui garantii nõue on esitatud peale garantii lõppemist või puudub ostutõend.
- Ühelegi talitlushäirele, defektile või rikkele mis on põhjustatud või tuleneb kukkumisest, väärkäsitlusest, kasutamisest vastupidiselt kasutusjuhendis soovitatule, valest toitepingest, õnnetusest, kadumisest, vargusest, tulekahjust, üleujutusest või muu vääramatu jõu poolt tekitatud kahju, transpordi käigus tekkinud kahjustused või kui toodet on remontinud selleks tootja poolt volitamata isik.
- Erinevatele kulumaterjalidele, nagu akud, mille puhul rikete esinemine on eeldatav toote vananemisel.
- Väliselt nähtavatele kahjustustele (kaasa arvatud, kuid mitte ainult kriimustused, mõlgid ja murdunud osad).
- Igasuguselee tarkvarale, isegi kui see on pakendatud või müüdud koos EZVIZ seadmega.
- Muudele kahjustustele peale materjalide ja tootmis vigade.
- Puhastamise käigus tekkinud kosmeetilisele ja mehaanilisele kulumine.

Küsimuste puhul võtke ühendust oma edasimüüjaga või meiega e-maili aadressil support@ ezvizlife.ee .

COPYRIGHT ©2017 HANGZHOU HIKVISION DIGITAL TECHNOLOGY CO., LTD. ALL RIGHTS RESERVED.

#### GARANTIJAS NOTEIKUMI

Paldies, ka iegādājāties EZVIZ produktu. Šī garantija piešķir Jums noteiktas tiesības. Jums var būt arī citas tiesības atkārībā no valsts, pilsētas vai jurisdikcijas. Atrunas, izslēgšana un atbildības ierobežojumi saskaņā ar garantijas noteikumiem, ir aizliegti saskaņā ar piemērojamiem tiesību aktiem. Izplatītājiem, tālākpārdevējiem un aģentiem nav tiesību jebkādā veidā grozīt šos garantijas noteikumus.

Jūsu EZVIZ produktam ir vienu (1) gadu ilga garantija kopš pirkuma datuma, kura attiecas uz ražošanas defektiem un nekvalitatīvu ražošanas materiālu izmantošanu. Jūsu garantijai var būt arī ilgāks laika periods, ja tas ir noteikts likumos valstī, kurā Jūs pirkāt doto produktu, ar nosacījumu, ka produkts tika izmantots saskaņā ar lietotāja instrukciju.

Jūs varat pieprasīt garantijas servisu, sazinoties ar mums support@ezvizlife.com.

Ja tiek konstatēts EZVIZ produkta defekts garantijas ietvaros, HANGZHOU HIKVISION DIGITAL TECHNOLOGY CO., LTD. ("Kompānija") pēc izvēles, (i) veiks bezmaksas remontu vai apmainīs pret jaunu produktu; (ii) apmainīs produktu uz ekvivalentu; (iii) vai atgriezīs pirkuma summu, ja tiks saņemts originals pirkumu apliecinošs dokuments vai tā kopija, defekta apraksts un produkts tiks saņemts oriģinālajā iepakojumā. Pēc kompanijas ieskatiem, var būt veikts remonts vai detāļu maiņa. Garantija nesedz pasta izmaksas, apdrošināšanu vai jebkuras citas izmaksas, kas var rasties, atgriežot produktu.

Izņemot gadījumus, kad tas ir aizliegts ar piemērojamiem tiesību aktiem, šis ir Jūsu vienīgais garantijas dokuments. Jebkuram produktam, kurš tika salabots vai aizvietots ar citu, šīs garantijas ietvaros, garantijas tērmiņš ir ne ilgāks par deviņdesmit (90) dienām kopš piegādes dienas vai oriģinālo garantijas termiņu.

Garantijas saistības nav spēkā:

- Ja garantijas tērmiņš ir beidzies, vai nav iesniegti pirkumu apliecinoši dokumenti.
- Ja defekts rādās nepareizas ekspluatācijas dēļ, mehānisko bojājumu gadījumā, nepareizas izmantošanas rezultātā, kas ir pretrunā ar lietotāja instrukciju, nekorekta barošanas sprieguma, nelaimes gadījumu rezultātā, ugunsgrēku, plūdu, u.c. nepārvarāmas varas iedarbības rezultātā, ja netika ievēroti transportēšanas un uzglabāšanas nosacījums un ja klients mēģināja pats veikt remontu.
- Jebkuriem aizvietojamiem elementiem, piemēram, baterijas, kur bojājumi rodas novecojuma dēļ.
- Ja produkts tiek vizuāli bojāts, piemēram, skrāpēts, ir ar nospiedumiem, korpusa defektiem uz portiem, u.c.
- Jebkuram programmnodrošinājumam, pat ja pirkts un iepakots ar EZVIZ produktu.
- Jebkuriem defektiem, izņemot ražošanas defektus un defektus, kuri rādās nekvalitatīvu ražošanas materiālu izmantošanas gadījumā.
- Regulāras tīrīšanas rezultātā, kosmētiska vai mehāniska nodiluma gadījumā.

Problēmu un jautājumu gadījumā, sazinieties ar savu pārdevēju vai rakstiet uz support@ezvizlife. com.

AUTORTIESĪBAS ©2017 HANGZHOU HIKVISION DIGITAL TECHNOLOGY CO., LTD. VISAS TIESĪBAS AIZSARGĀTAS.

## RIBOTOS GARANTIJOS SĄLYGOS

Sveikiname įsigijus EZVIZ produktą. Perkant originalius produktus, ši ribota garantija pirkėjui suteikia tam tikras juridines teises. Jūs galite turėti ir kitų teisių, kurios gali skirtis, atsižvelgiant į šalį, kurioje pirkote įrenginį. Teisės priklauso nuo šalyje galiojančių įstatymų. Atsakomybės ribojimas bei išimtys negali prieštarauti taikomiems teisės aktams. Joks platintojas, perpardavinėtojas, agentas ar darbuotojas neturi teisės keisti garantijos sąlygų.

EZVIZ produktui taikomas vienerių ( 1 ) metų garantinio aptarnavimo laikotarpis nuo įsigijimo dienos.

Ribota garantija taikoma esant medžiagų ar pagaminimo defektams, tačiau vartotojas turi tinkamai naudoti įrenginius pagal vartotojo vadovą. Papildoma garantija suteikiama remiantis šalies, kurioje parduotas įrenginys, teisės aktais.

Garantinio aptarnavimo užklausos priimamos: support@ezvizlife.lt .

Kiekvienas brokuotas EZVIZ produktas, kuriam taikomas garantinio aptarnavimo laikotarpis, HANGZHOU HIKVISION DIGITAL TECHNOLOGY CO., LTD. (toliau "Imonė") pagal galimybes, (i) nemokamai sutaisys arba pakeis įrenginį nauju; (ii) pakeis Jūsų įrenginį kitu, funkciškai lygiaverčiu produktu, be papildomos priemokos; (iii) arba grąžins sumokėtus pinigus, pateikus čekio arba sąskaitos faktūros originalą, kartu pateikiant gedimo aprašymą bei nesugadintą gamintojo pateiktą pakuotę. Įmonės nuožiūra, remontas arba įrenginio keitimas galimas naudojant naujus arba prieš tai sutaisytus ir veikiančius komponentus. Į produkto garantiją neįskaičiuojamos pašto išlaidos, draudimo ir kiti mokesčiai, susiję su Jūsų patirtais nuostoliais dėl gaminio grąžinimo.

Visais atvejais, išskyrus šalies teisės aktuose numatytose išimtyse, tai vienintelė bei išskirtinė priemonė garantiniam aptarnavimui. Kiekvienam suremontuotam arba pakeistam produktui, pagal šią garantiją, taikomas devyniasdešimties (90 ) dienų papildomas garantinis terminas, arba tol, kol galios numatytasis garantijos laikotarpis.

Ši garantija netaikoma:

- Pasibaigus garantinio aptarnavimo laikotarpiui arba nepateikus gaminio įsigijimą patvirtinančio dokumento.
- Gedimams, atsiradusiems dėl pirkėjo kaltės (sukratymas, numetimas, neteisingas naudojimas, nesilaikant vartotojo vadove aprašytais veiksmais), taip pat dėl elektros linijos šuolių, nelaimingų atsitikimų, praradimo, vagystės, gaisro, potvynių ar kitų stichinių nelaimių atveju, bei pažeidimams, atsiradusiems dėl neįgaliotų asmenų savarankiško remonto.
- Susidėvinčioms dalims, kaip baterijos, kai gedimas yra sąlygotas įprastinio produkto susidėvėjimo.
- Kosmetiniams pažeidimams, įbrėžimams, įlenkimams bei prievadų plastiko lūžiams.
- Programinei įrangai.
- Visiems kitiems pažeidimams, kurie atsirado ne dėl medžiagų ar surinkimo broko.
- Įrangos valymui bei įprastiniam kosmetiniam ir mechaniniam susidėvėjimui.

Esant neaiškumams ar klausimams galite drąsiai kreiptis į mus support@ezvizlife.lt ,

©2017 HANGZHOU HIKVISION DIGITAL TECHNOLOGY CO., LTD. VISOS TEISĖS SAUGOMOS.

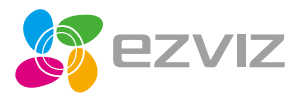

UD04617B-A